## Оригинальное руководство по эксплуатации

Компьютер управления

AmaSpread 2

Данное руководство по эксплуатации действительно с версии ПО NW355-B.009

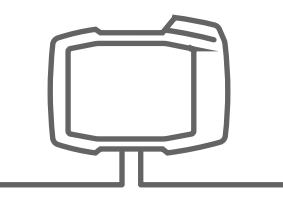

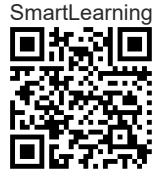

## СОДЕРЖАНИЕ

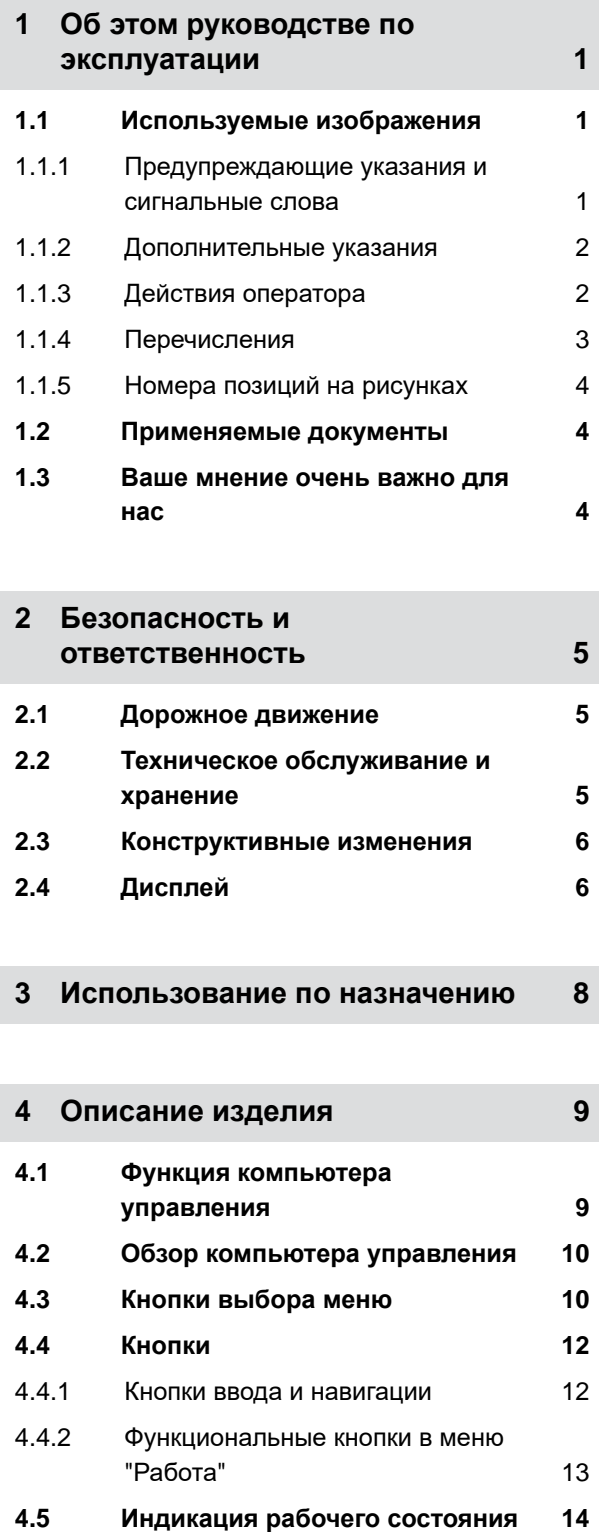

**5 [Подключение](#page-18-0) компьютера [управления](#page-18-0) 15**

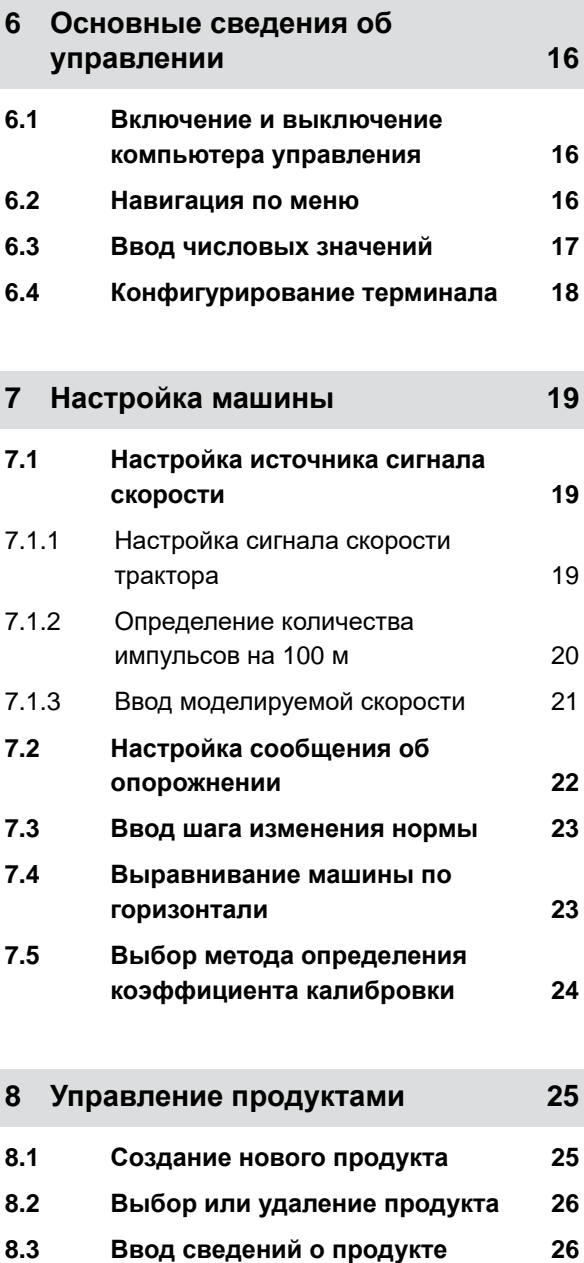

- **9 [Заполнение](#page-31-0) бункера 28**
- **10 Определение [коэффициента](#page-32-0) [калибровки](#page-32-0) без движения 29**

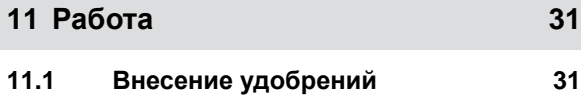

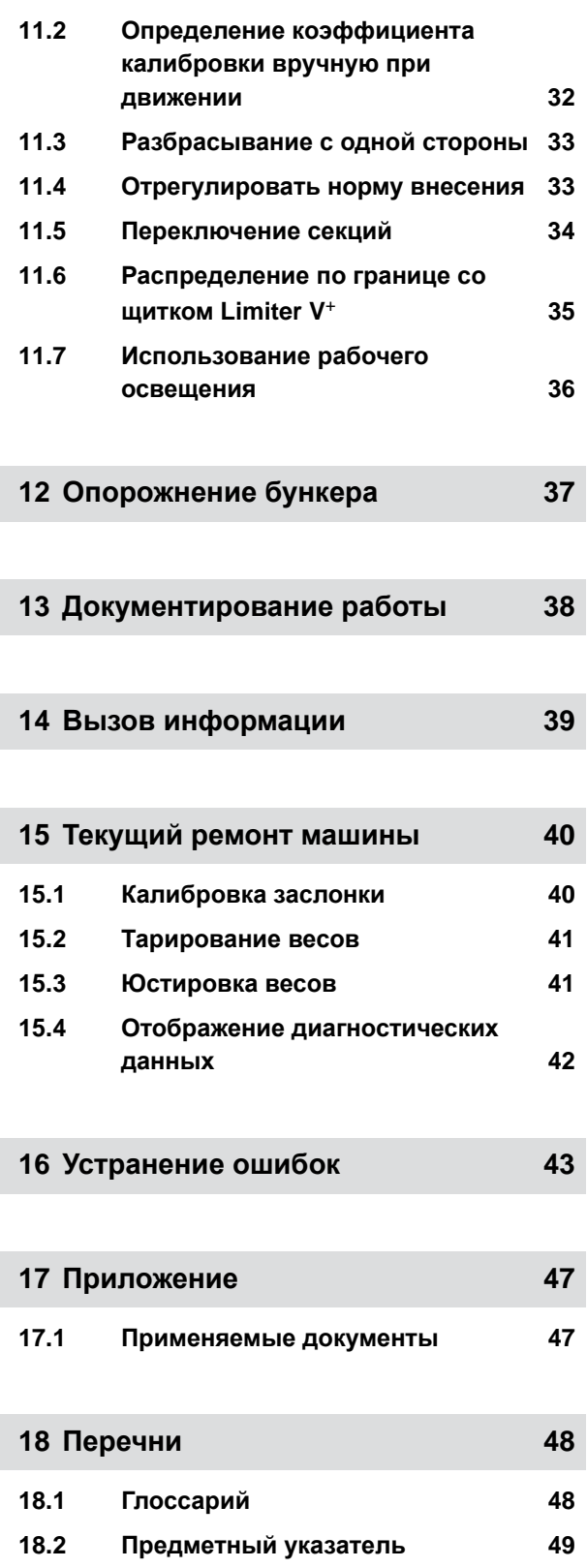

## <span id="page-4-0"></span>**Об этом руководстве по эксплуатации** 1

CMS-T-00000081-D.1

## **1.1 Используемые изображения**

**1.1.1 Предупреждающие указания и сигнальные слова**

Предупреждающие указания обозначены вертикальной полосой с предупреждающим символом в виде треугольника и сигнальным словом. Сигнальные слова "*ОПАСНОСТЬ*", "*ПРЕДУПРЕЖДЕНИЕ*" или "*ОСТОРОЖНО*" описывают степень серьезности угрожающей опасности и имеют следующие значения:

## **ОПАСНОСТЬ**

Δ

Непосредственная опасность с высоким риском получения тяжелейших телесных повреждений, таких как утрата частей тела или смерть.

#### **ПРЕДУПРЕЖДЕНИЕ**

Возможная опасность со средним риском получения тяжелейших телесных повреждений или смерти.

## **ОСТОРОЖНО**

Опасность с незначительным риском получения телесных повреждений легкой или средней степени тяжести. CMS-T-00002415-A.1

CMS-T-005676-C.1

#### <span id="page-5-0"></span>**1.1.2 Дополнительные указания**

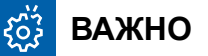

Риск повреждений машины.

**УКАЗАНИЯ ОБ ЭКОЛОГИЧЕСКОМ РИСКЕ** 

Риск ущерба окружающей среде.

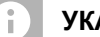

 $\tilde{A}$ 

#### **УКАЗАНИЕ**

Советы по применению и указания для оптимального использования.

#### **1.1.3 Действия оператора**

#### **1.1.3.1 Пронумерованные действия оператора**

Действия, которые должны быть выполнены в определенной последовательности, представлены в виде пронумерованных инструкций. Необходимо соблюдать заданную последовательность действий.

Пример:

- 1. Действие 1
- 2. Действие 2

#### **1.1.3.2 Действия и реакции**

Реакции на действия обозначены стрелкой.

Пример:

- 1. Действие 1
- Реакция на действие 1
- 2. Действие 2

CMS-T-00002416-A.1

CMS-T-00000473-B.1

CMS-T-005217-B.1

CMS-T-005678-B.1

#### Действие

Действие

#### **1.1.4 Перечисления**

в виде списка со стрелками.

Перечисления без обязательной последовательности изображены в виде ненумерованного списка.

<span id="page-6-0"></span>**1.1.3.3 Альтернативные действия**

Альтернативное действие

"*или*".

Пример:

1. Действие 1

2. Действие 2

Пример:

Пример:

▶

Действие

Действие

или

На альтернативные действия указывает слово

**1.1.3.4 Указания по только одному действию оператора**

**1.1.3.5 Действия оператора без указания последовательности**

Указания, содержащие только одно действие, не нумеруются, а отображаются со стрелкой.

Действия, которые не должны соблюдаться в определенной последовательности, представлены

Пример:

- Пункт 1
- Пункт 2

CMS-T-00000110-B.1

CMS-T-005211-C.1

CMS-T-005214-C.1

CMS-T-000024-A.1

#### <span id="page-7-0"></span>**1.1.5 Номера позиций на рисунках**

Вставленная в рамки цифра в тексте, например, **1**, указывает на номер позиции на приведенном рядом рисунке.

#### **1.2 Применяемые документы**

В приложении находится список применяемых документов.

#### **1.3 Ваше мнение очень важно для нас**

Уважаемые читатели! Наши руководства по эксплуатации регулярно обновляются. Ваши предложения помогают нам делать руководства максимально удобными для пользователя. Отправляйте нам ваши предложения в письмах, по факсу или электронной почте. Fax: +49 (0) 5405 501-234

Postfach 51 AMAZONEN-WERKE H. Dreyer SE & Co. KG Technische Redaktion D-49202 Hasbergen

E-Mail: td@amazone.de

CMS-T-000023-B.1

CMS-T-000059-C.1

CMS-T-00000616-B.1

#### <span id="page-8-0"></span>**Безопасность <sup>и</sup> ответственность** 2

CMS-T-00004961-B.1

#### **2.1 Дорожное движение**

CMS-T-00003620-C.1

#### **Не использовать компьютер управления или терминал управления во время движения по дорогам**

Если водитель отвлекается, это может повлечь за собой аварии и травмы вплоть до смертельного исхода.

Не пользоваться компьютером управления или терминалом управления во время движения по дорогам.

#### **2.2 Техническое обслуживание и хранение**

CMS-T-00003621-D

#### **Повреждения вследствие короткого замыкания**

При проведении текущих ремонтных работ на тракторе и прицепном или навесном агрегате существует опасность короткого замыкания.

*Перед проведением текущих ремонтных работ* разъедините все соединения между терминалом управления или компьютером управления и трактором.

#### **Повреждения вследствие перенапряжения**

При выполнении сварочных работ на тракторе и прицепном или навесном агрегате возможно повреждение компьютера управления или терминала управления из-за перенапряжения.

*Перед сваркой* разъедините все соединения между терминалом управления или компьютером управления и трактором.

#### **Повреждения вследствие ненадлежащей очистки**

Чистите компьютер управления или терминал управления только мягкой влажной тканевой салфеткой.

#### <span id="page-9-0"></span>**Повреждения вследствие неправильной рабочей температуры и температуры хранения**

Несоблюдение рабочей температуры и температуры хранения может привести к повреждениям компьютера управления или терминала управления и, следовательно, к сбоям в работе и опасным ситуациям.

- Эксплуатируйте компьютер управления или терминал управления только при температурах от -20 °C до +65 °C
- $\blacktriangleright$  Храните компьютер управления или терминал управления только при температурах от -30 °С до +80 °C

#### **2.3 Конструктивные изменения**

CMS-T-00003622-C.1

#### **Недопустимые изменения и недопустимое использование**

Недопустимые изменения и недопустимое использование могут отрицательно сказаться на Вашей безопасности и повлиять на срок службы и/или исправное функционирование терминала управления.

- Выполняйте на компьютере управления или терминале управления только те изменения, которые описаны в руководстве по эксплуатации компьютера управления или терминала управления.
- Используйте компьютер управления или терминал управления по назначению.
- Не открывайте компьютер управления или терминал управления.
- Не тяните за провода.

#### **2.4 Дисплей**

CMS-T-00003624-B.1

#### **Опасность несчастного случая при ошибочной индикации на дисплее**

При ошибочной индикации на дисплее или ограниченном виде на индикацию возможна непреднамеренная активация функций, приводящая к срабатыванию функций машины. Возможно травмирование или смерть людей.

- *Если вид на индикацию дисплея ограничен,* остановите управление.
- *При ошибочной индикации на дисплее* перезагрузите компьютер управления или терминал управления.

#### **Опасность несчастного случая при неправильном жесте смахивания**

При неправильном жесте смахивания возможно случайное нажатие кнопок управления машиной, приводящее к срабатыванию функций машины. Возможно травмирование или даже смерть людей.

Начинайте жест смахивания на краю дисплея.

### <span id="page-11-0"></span>**Использование по назначению**

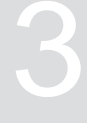

CMS-T-00005429-B.1

- При помощи компьютера управления осуществляется управление сельскохозяйственными агрегатами.
- Руководство по эксплуатации это составная часть компьютера управления. Компьютер управления предназначен исключительно для использования в соответствии с данным руководством по эксплуатации. В случаях применения компьютера управления, не описанных в данном руководстве по эксплуатации, возможны тяжелые травмы или смерть людей, а также повреждения машины и повреждения имущества.
- Иные виды применения, отличающиеся от перечисленных в разделе «Использование по назначению», считаются применением не по назначению. Ответственность за ущерб, возникающий в результате использования не по назначению, несет исключительно эксплуатирующая сторона, а не изготовитель.

## <span id="page-12-0"></span>**Описание изделия** 4

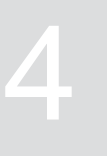

CMS-T-00008270-B.1

#### **4.1 Функция компьютера управления**

Компьютер управления AmaSpread 2 служит для управления функциями машины и для отображения.

#### **Он имеет следующие функции:**

- Запуск или остановка разбрасывания удобрения
- Определение коэффициента калибровки для точного внесения при движении
- Переключение других функций разбрасывания удобрений
- Заполнение машины
- Управление продуктами
- Вызов документации  $\bullet$
- Включение или выключение рабочего  $\bullet$ освещения
- Вызов информации

CMS-T-00008235-B.1

#### <span id="page-13-0"></span>**4.2 Обзор компьютера управления**

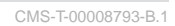

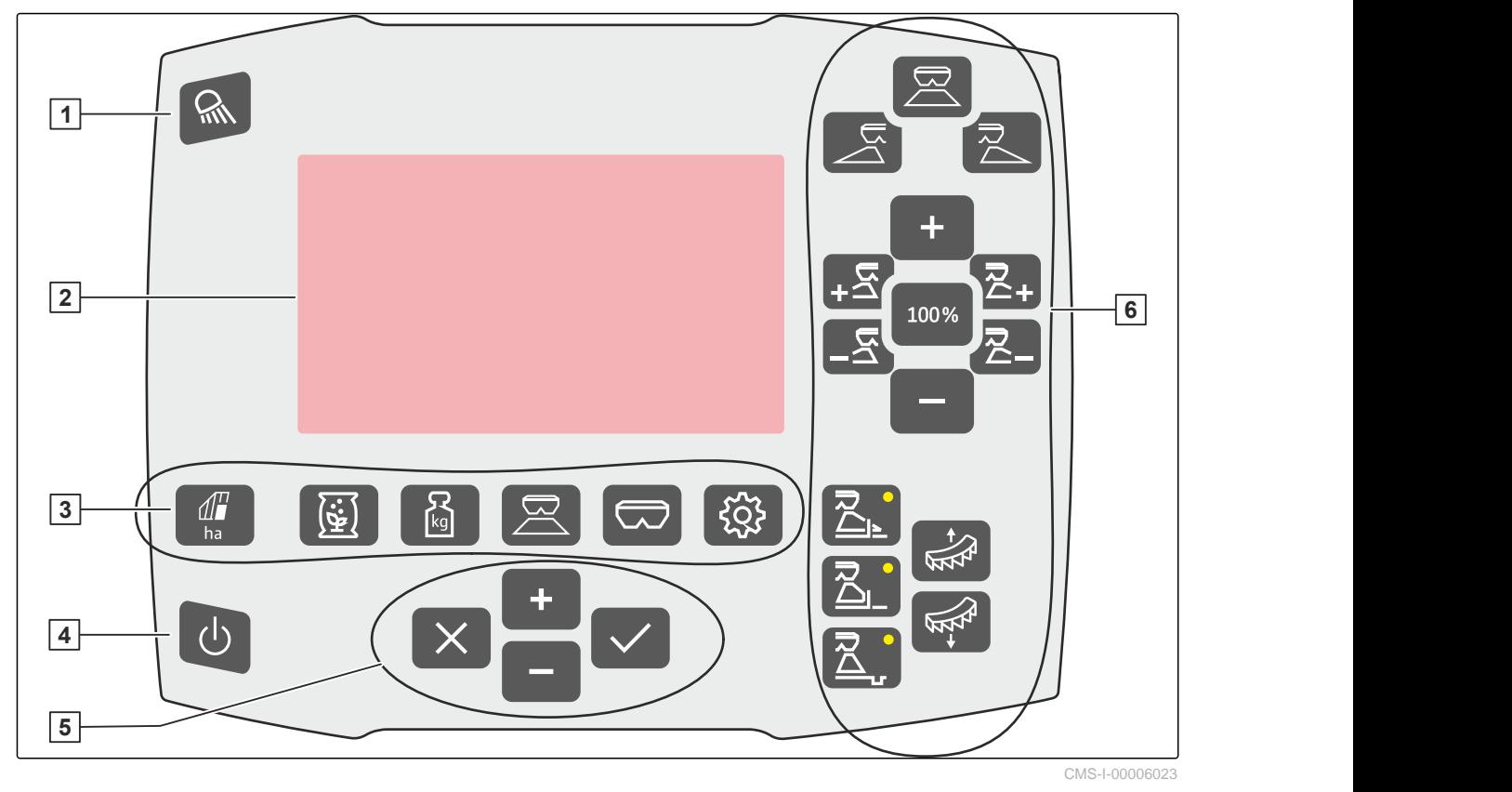

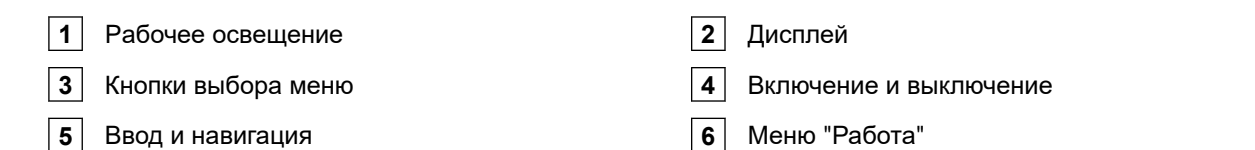

#### **4.3 Кнопки выбора меню**

В меню отображаются разные параметры. Данные можно корректировать.

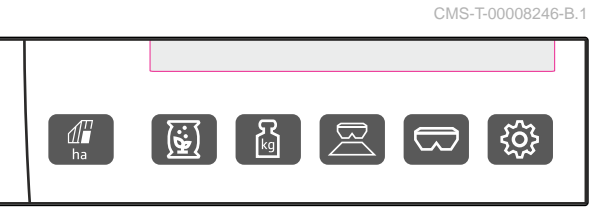

CMS-I-00006024

ha <sup>В</sup> меню "*Документация*" отображаются

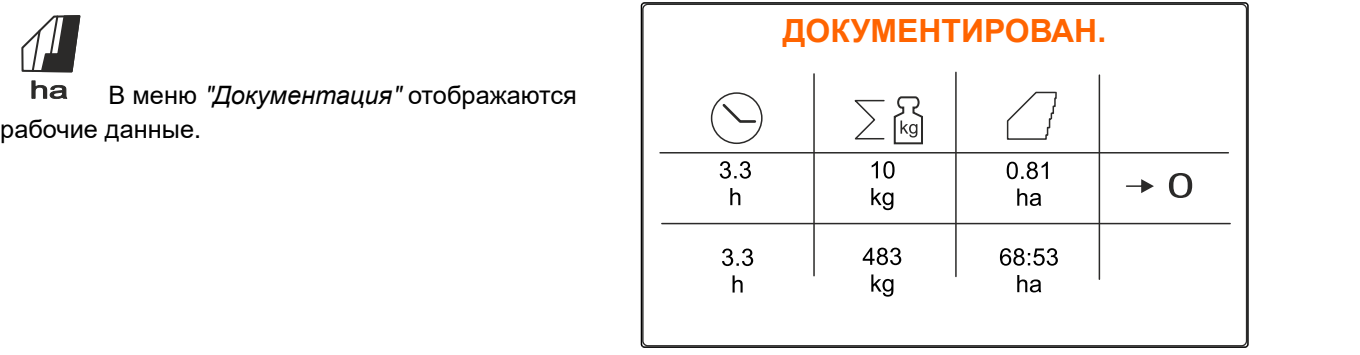

В меню "*Продукты*" отображаются сведения о продуктах и выполняются зависящие  $\left(\begin{array}{c}\n\circ \\
\circ \\
\bullet \\
\bullet\n\end{array}\right)$  В меню "Продукты" отображаются<br>сведения о продуктах и выполняются зависящие<br>от продукта настройки машины.

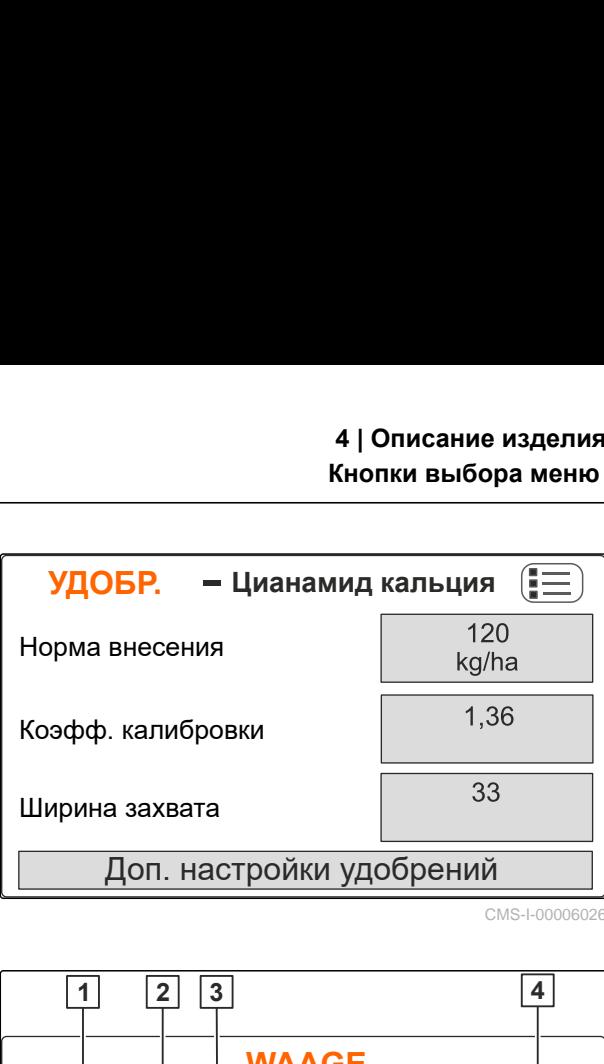

kg В меню "*Весы*" можно определить калибровочный коэффициент при помощи весов.

В меню "*Работа*" отображаются рабочие

- **1** Выбрана автоматическая калибровка
- **2** Запас в бункере
- **3** Коэффициент калибровки
- **4** Запустить ручную калибровку

данные, с его помощью можно управлять

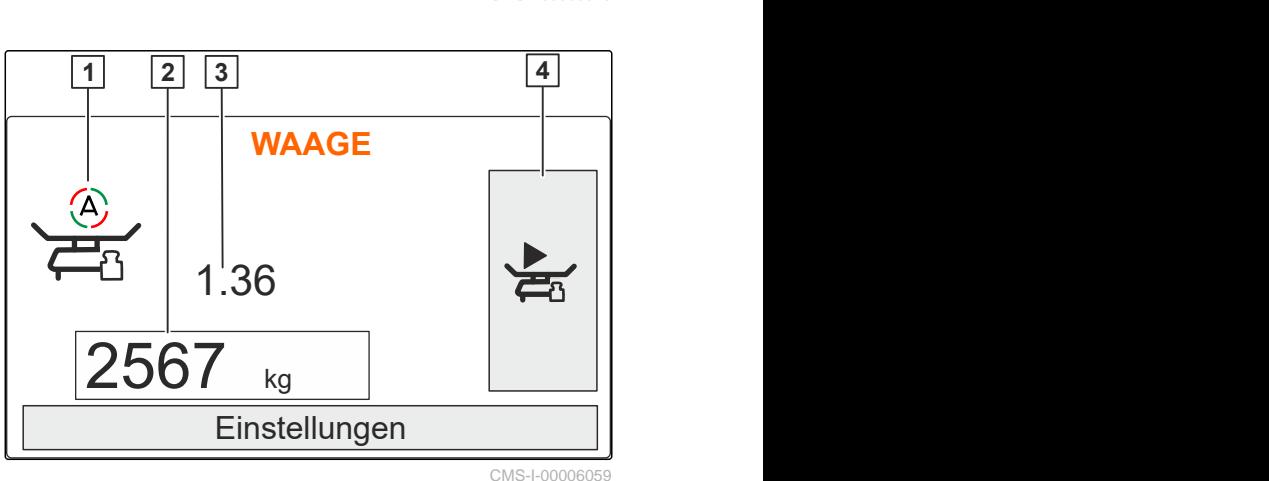

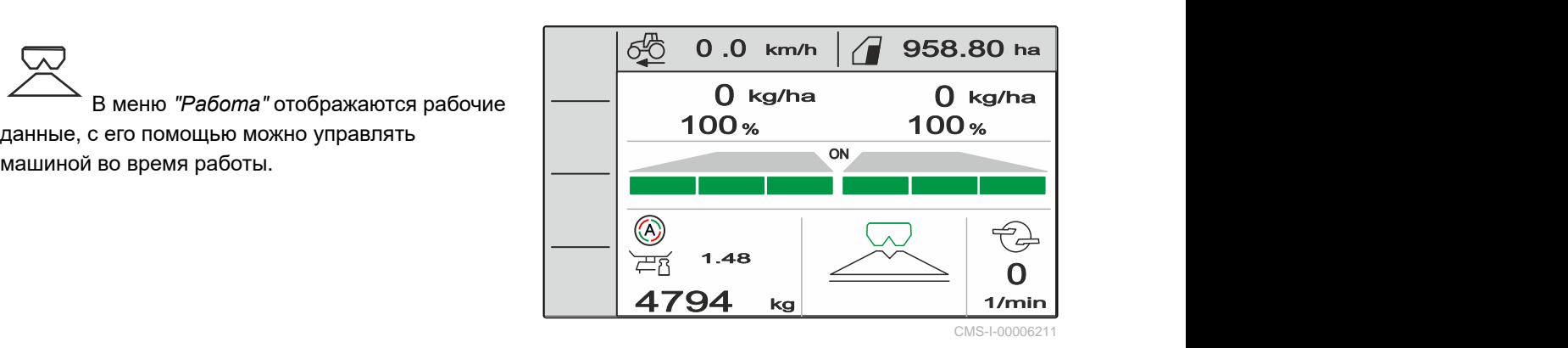

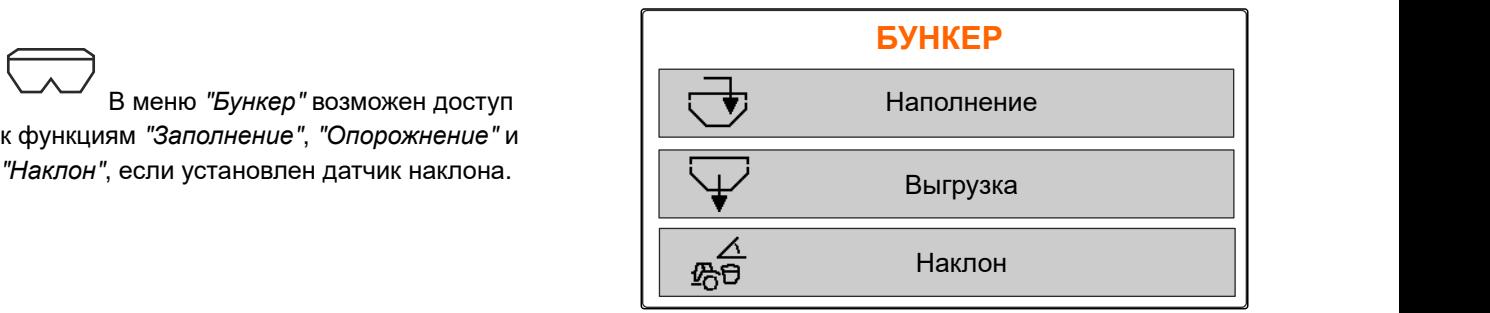

CMS-I-00006057

В меню "*Бункер*" возможен доступ к функциям "*Заполнение*", "*Опорожнение*" и

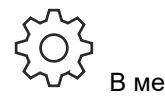

В меню "*Машина*" выполняются

<span id="page-15-0"></span>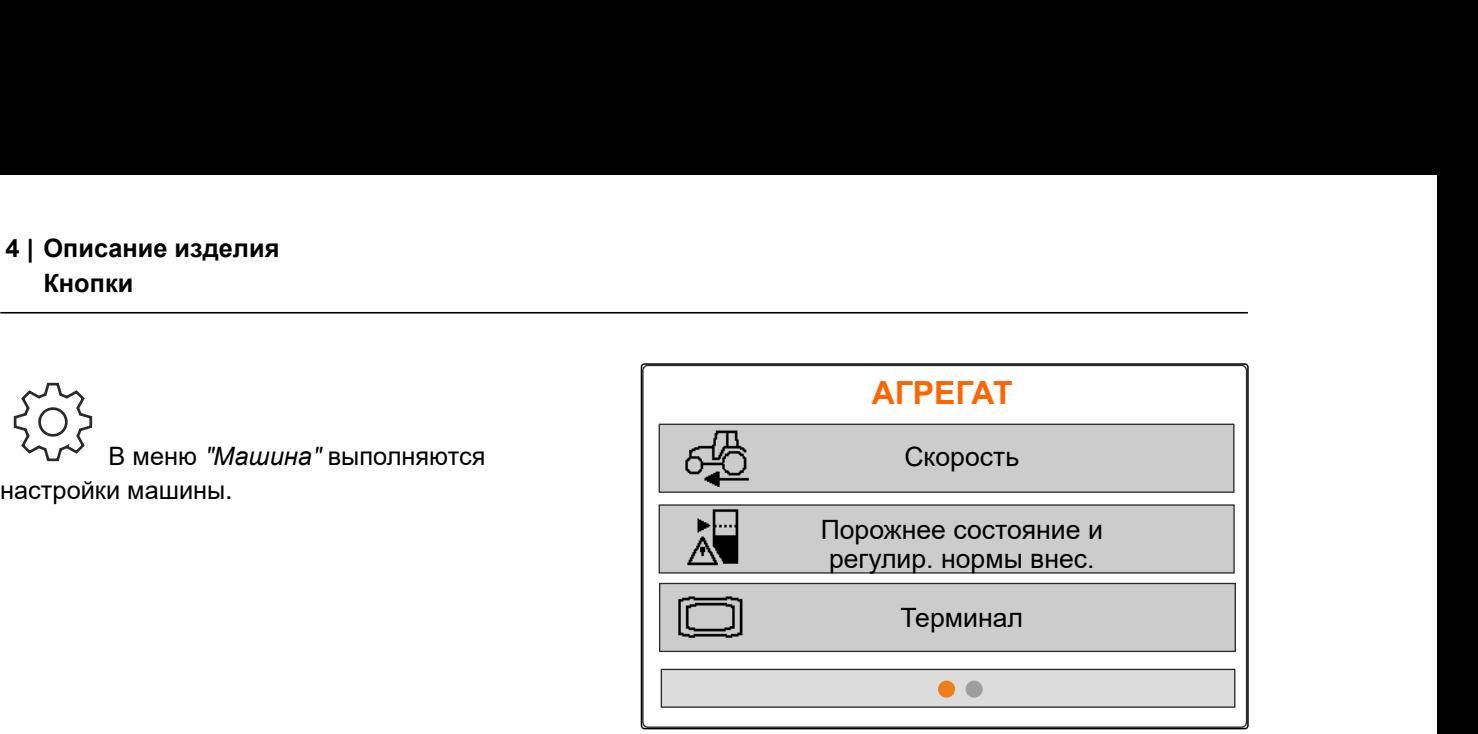

CMS-I-00006056

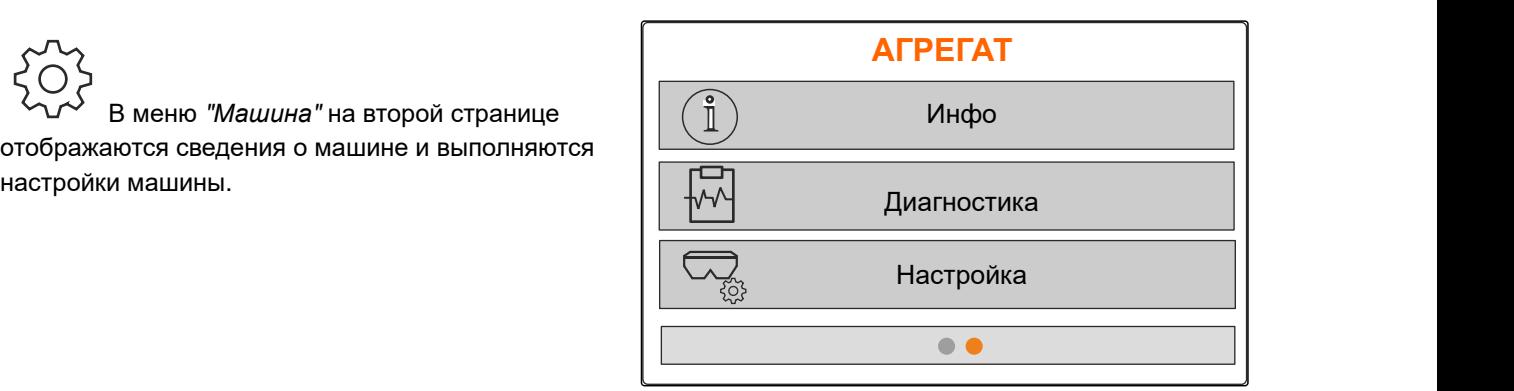

CMS-I-00006227

#### **4.4 Кнопки**

CMS-T-00008247-B.1

CMS-T-00008248-A.1

#### **4.4.1 Кнопки ввода и навигации**

н Увеличение значения или переход вверх по списку

В меню "*Машина*" на второй странице отображаются сведения о машине и выполняются

Уменьшение значения или переход вниз по списку

Отмена ввода или возврат в предыдущее меню.

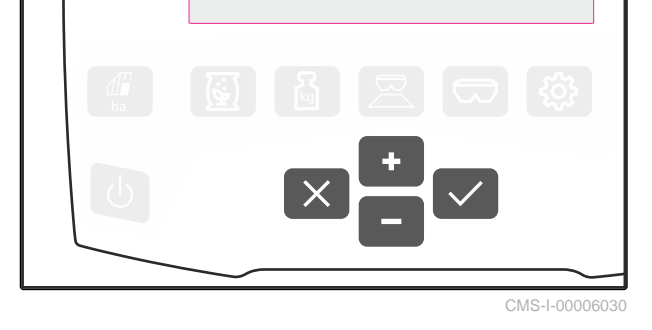

Подтвердить

## <span id="page-16-0"></span>**4.4.2 Функциональные кнопки в меню "Работа"**

Расположение функциональных кнопок

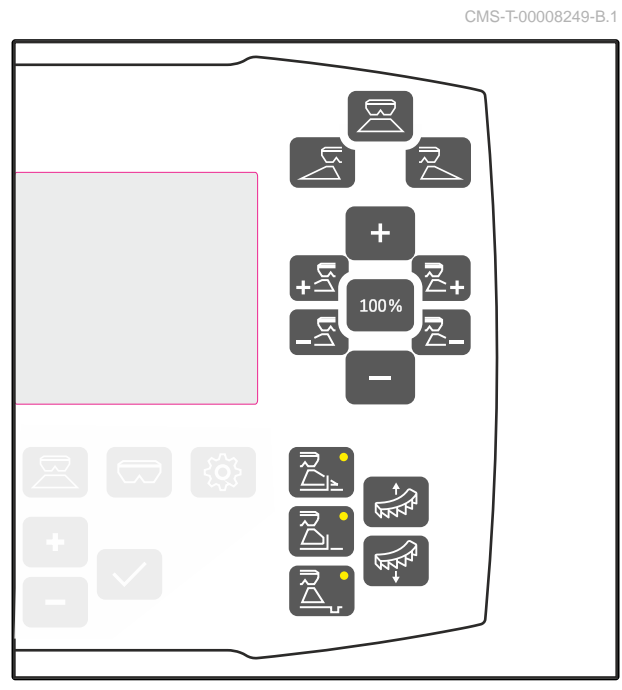

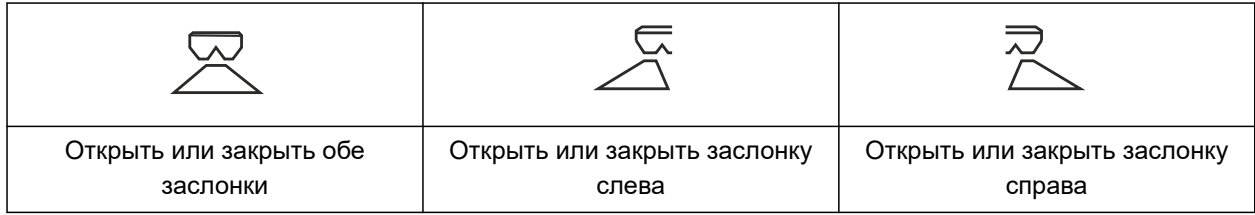

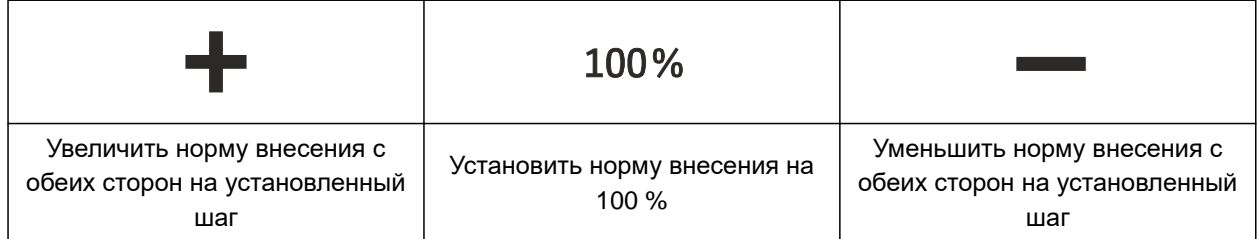

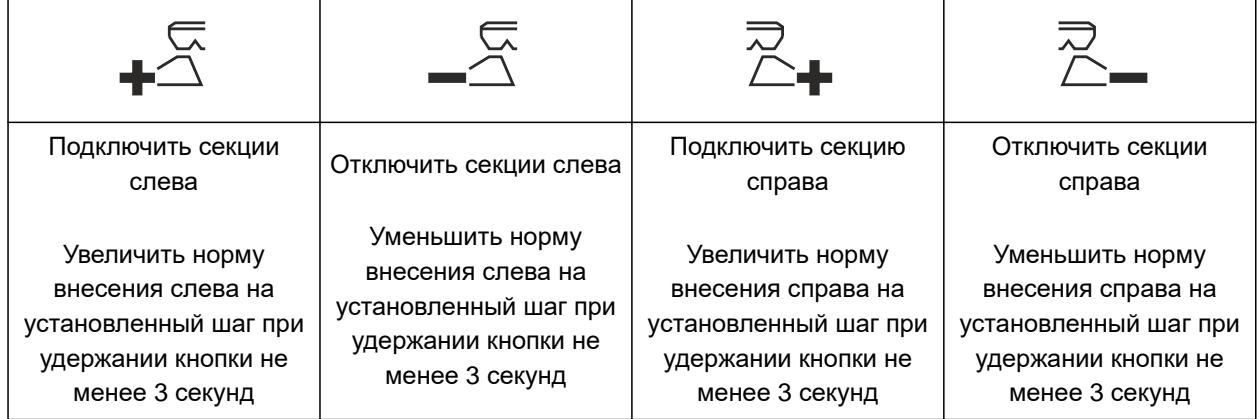

<span id="page-17-0"></span>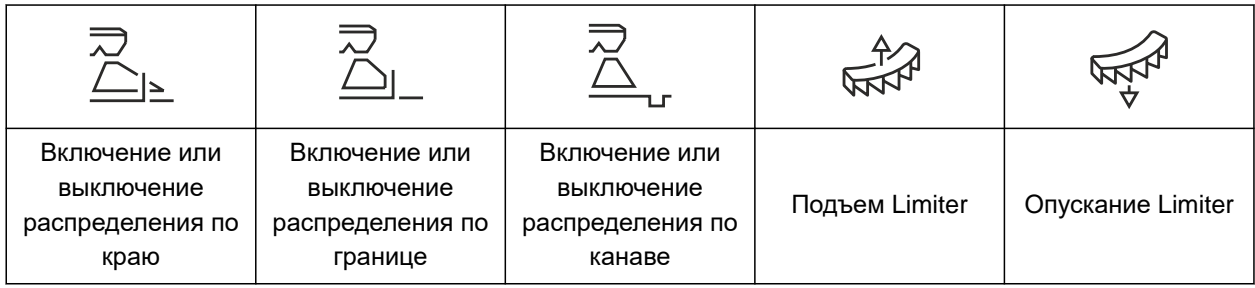

## **4.5 Индикация рабочего состояния**

 $0$  kg/ha  $\qquad \quad$   $\left\vert 0\right\vert$  kg/ha  $\left\vert \right\vert$  $100 %$   $100 %$ 0.0 km/h<sup>17</sup> |  $\sqrt{18}$  958.80 ha<sup>18</sup> ON B  $1.48$  $4794$  kg  $1/min$  $\overline{\mathsf{O}}$  |  $\overline{\mathsf{O}}$ 1/min  $15 \longrightarrow$  $16$   $\sim$   $\sim$   $\sim$   $\sim$ 7 kg/ha **2-100%** 3—() kg/ha **4-100% 5 6 9 8 11** 124794 kg **10 13 14** CMS-I-00006058 **1** Норма внесения слева **2** Норма внесения слева в % **3** Норма внесения справа **4** Норма внесения справа в % **5** Веер разбрасывания слева **6** Секции слева **7** Разбрасывание с обеих сторон включено или выключено  $\vert 8 \vert$  Веер разбрасывания справа

- 
- **11** Коэффициент калибровки **12** Уровень заполнениябункера
- 
- **15** Подсветка рабочей области **16** Освещение бункера
- 
- **9** Секции справа **10** Автоматическая калибровка включена
	-
- **13** Метод разбрасывания **14** Обороты разбрасывающих дисков
	-
- **17** Скорость движения **18** Обработанная площадь

CMS-T-00008827-A.1

## <span id="page-18-0"></span>**Подключение компьютера управления** 5

- 1. Насадите терминал управления на держатель **3** в кабине трактора.
- 2. Подключите соединительный кабель **1** к электропитанию трактора.
- 3. Подключите соединительный кабель **1** к Компьютер управления.
- 4. Подключите соединительный кабель **2** для сигнала скорости к сигнальной розетке.

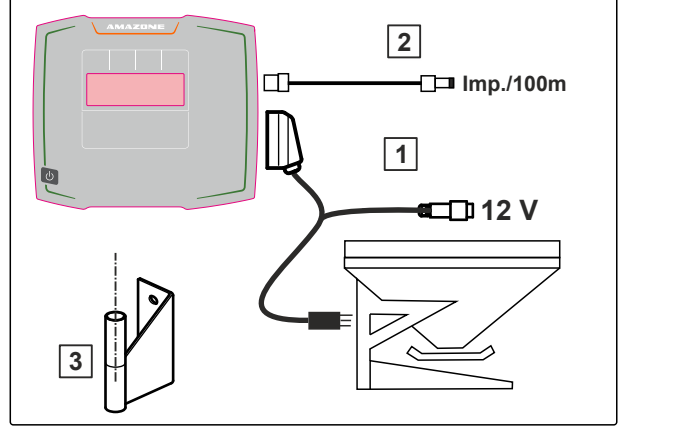

CMS-I-00006212

CMS-T-00008829-B.1

<span id="page-19-0"></span>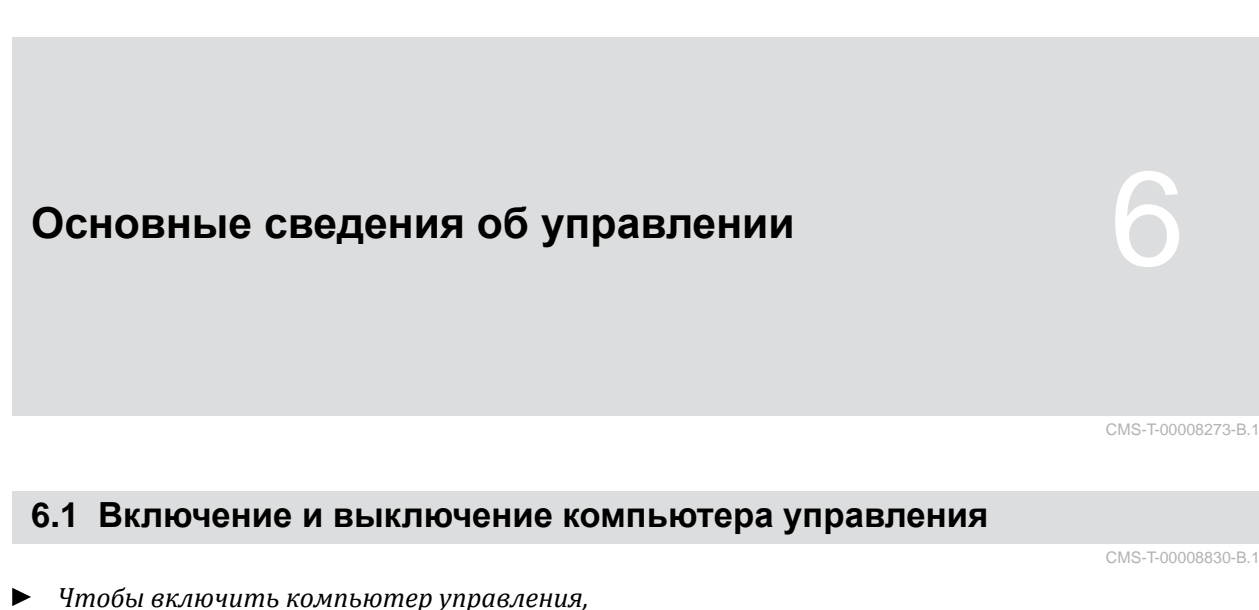

- удерживайте нажатой кнопку Вкл./Выкл.  $\bigcup$
- Раздается звуковой предупреждающий сигнал.
- *Чтобы выключить компьютер управления,* удерживайте нажатой кнопку Вкл./Выкл.  $\bigcup$

#### **6.2 Навигация по меню**

*Чтобы сделать выбор,*

.

выберите серое окно при помощи  $\overline{\phantom{a}}$  или

 $\rightarrow$  Выбранное окно для ввода 1 имеет оранжевую окантовку.

**1**  $\bullet\bullet\bullet$ CMS-I-00006083

CMS-T-00008831-B.1

<span id="page-20-0"></span>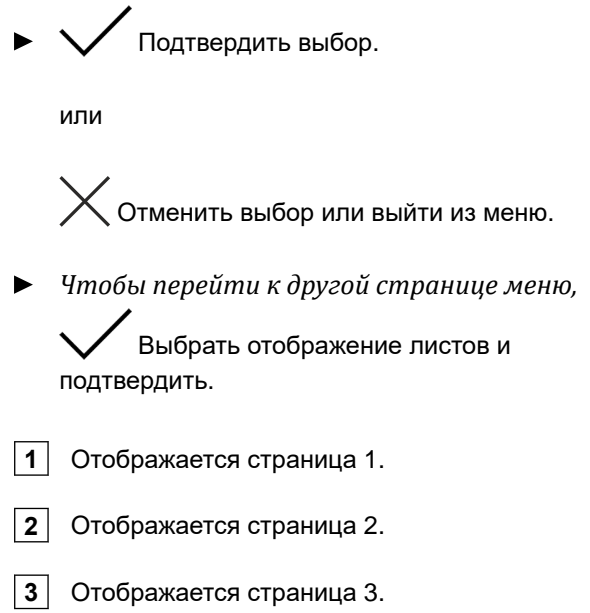

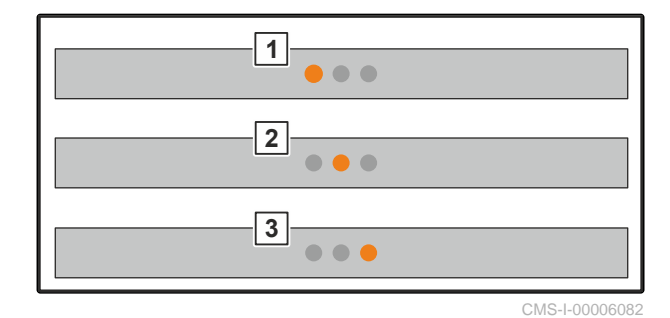

**6.3 Ввод числовых значений**

1. Выберите окно ввода и подтвердите.

2. Пошагово увеличение значения

или

*Чтобы быстро увеличить числовое значение,* удерживайте кнопку нажатой.

3. Пошаговое уменьшение значения

или

*Чтобы быстро уменьшить значение,* удерживайте кнопку нажатой.

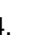

4. Подтверждение ввода

или

 $\chi$  Отмена ввода.

CMS-T-00008850-A.1

#### <span id="page-21-0"></span>**6.4 Конфигурирование терминала**

Возможна настройка следующих параметров:

- Регион и язык  $\bullet$
- Подсветка дисплея  $\bullet$
- Скорость  $\bullet$
- Удаление записанного пула  $\bullet$

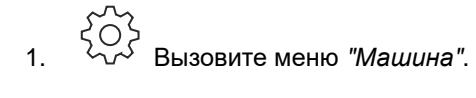

2. Выберите "*Терминал*".

CMS-T-00008854-B.1

## <span id="page-22-0"></span>**Настройка машины** 7

## **7.1 Настройка источника сигнала скорости**

CMS-T-00008860-B.1

CMS-T-00008864-B.1

CMS-T-00008277-B.1

#### **7.1.1 Настройка сигнала скорости трактора**

- 
- 1. Вызовите меню "*Машина*".
- 

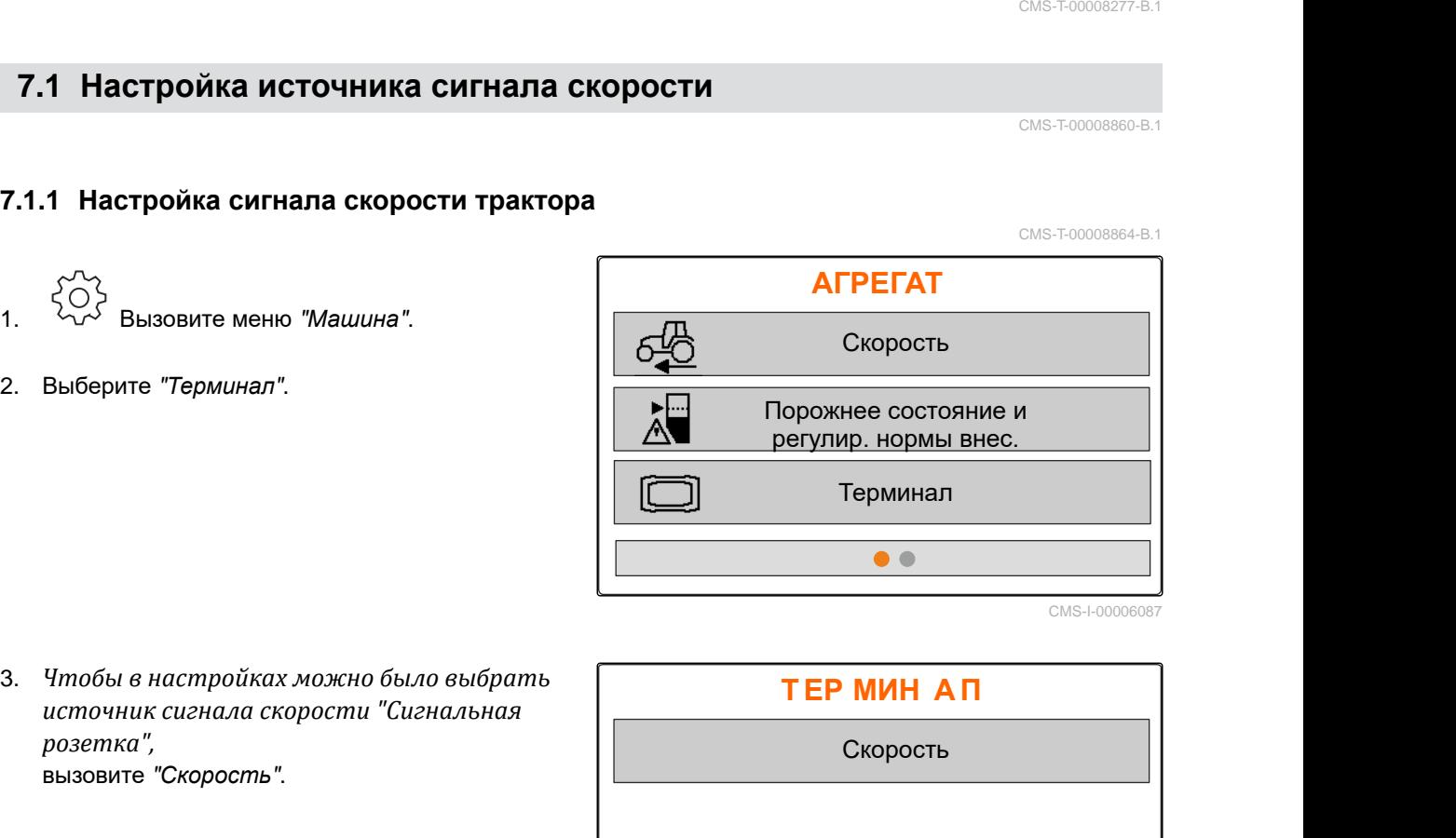

CMS-I-00006087

3. *Чтобы в настройках можно было выбрать источник сигнала скорости "Сигнальная розетка",*

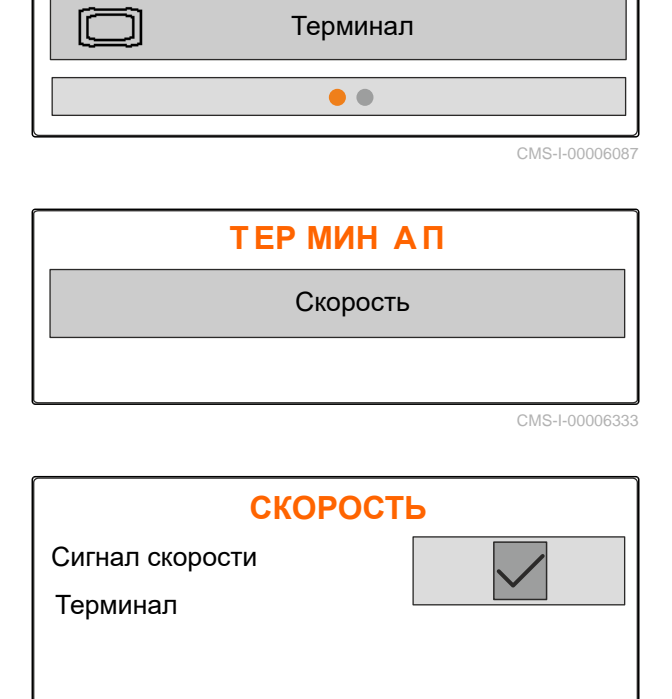

4. подтвердите "*Сигнал скорости терминал*"

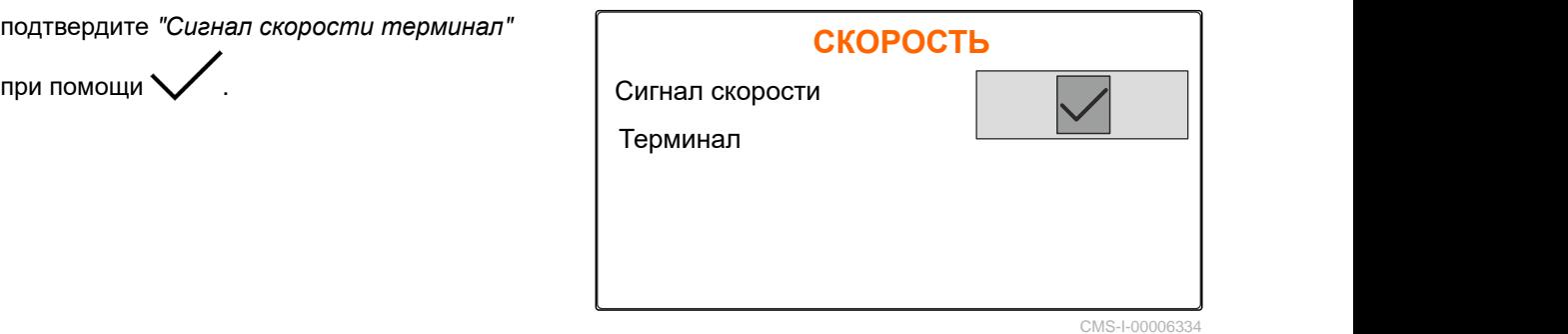

Чтобы управлять электрическими приводами дозатора, требуется сигнал скорости. Для этого может использоваться сигнал скорости трактора.

- 5. *Чтобы настроить "Сигнал скорости",* Вызовите меню "*Машина*".
- 
- 7. В пункте "*Источник*" выберите "*Сигнальная*

<span id="page-23-0"></span>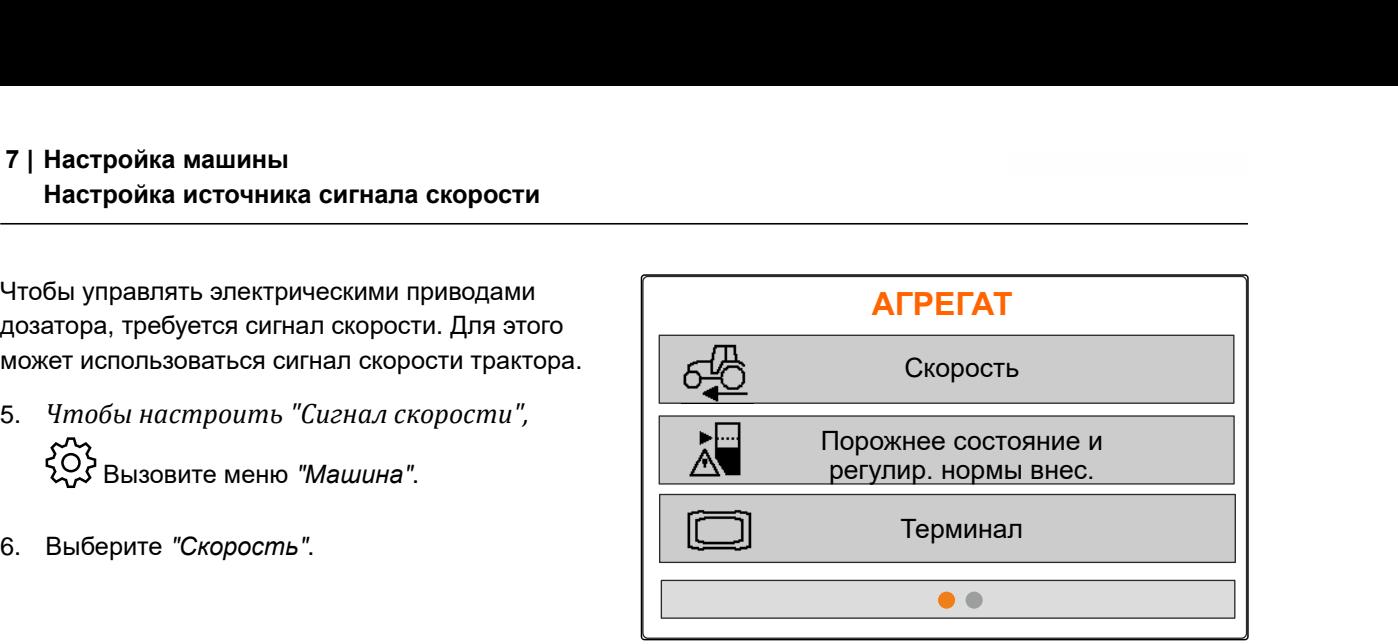

CMS-I-00006087

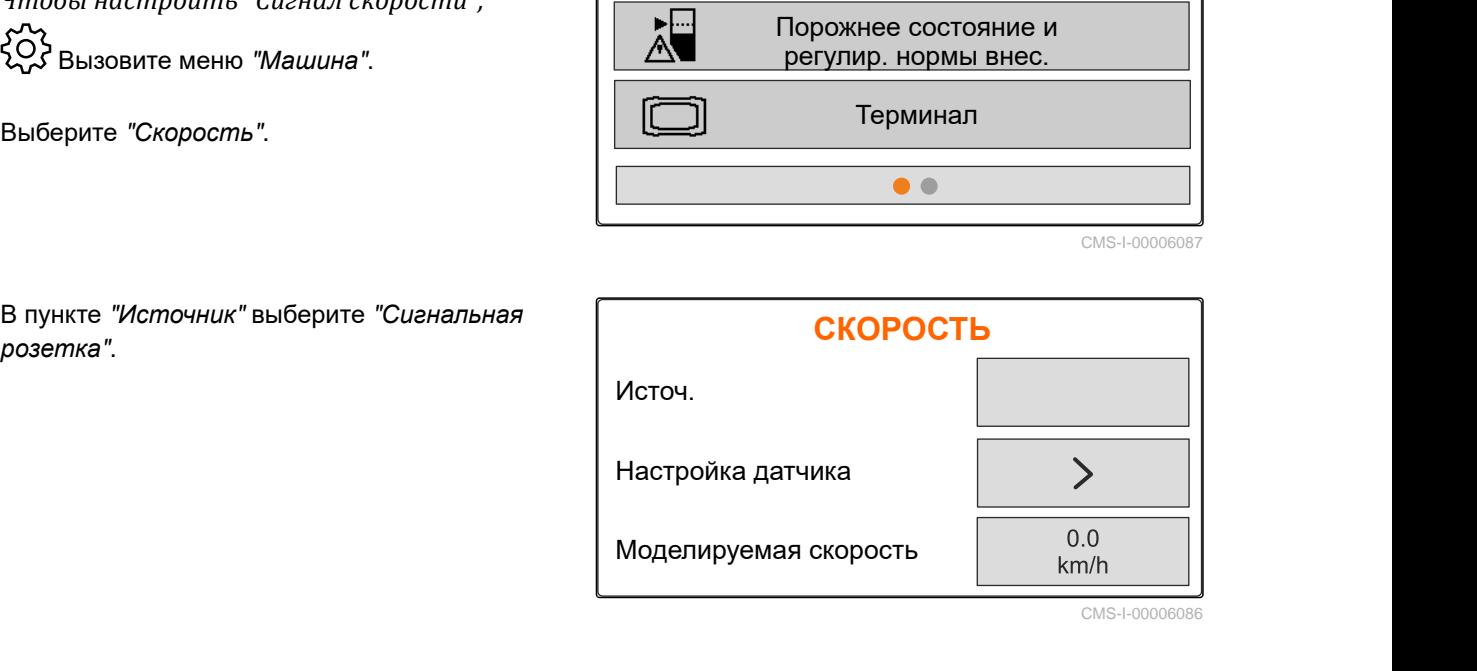

#### **7.1.2 Определение количества импульсов на 100 м**

**Компьютеру управления для определения следующих значений необходимо число импульсов на 100 м:**

- фактическая скорость движения
- Расчет зависящей от скорости дозировки.

#### **УКАЗАНИЕ**

÷.

Калибровочное значение "Импульсы на 100 м" необходимо определять в условиях эксплуатации.

Если при высеве используется привод на все колеса, то при определении количества импульсов на 100 м его также необходимо включить.

CMS-T-00008863-B.1

- <span id="page-24-0"></span>1. Определите участок длиной 100 м.
- 2. Отметьте начальную и конечную точку.
- 3. Проедьте в начальную точку.
- 

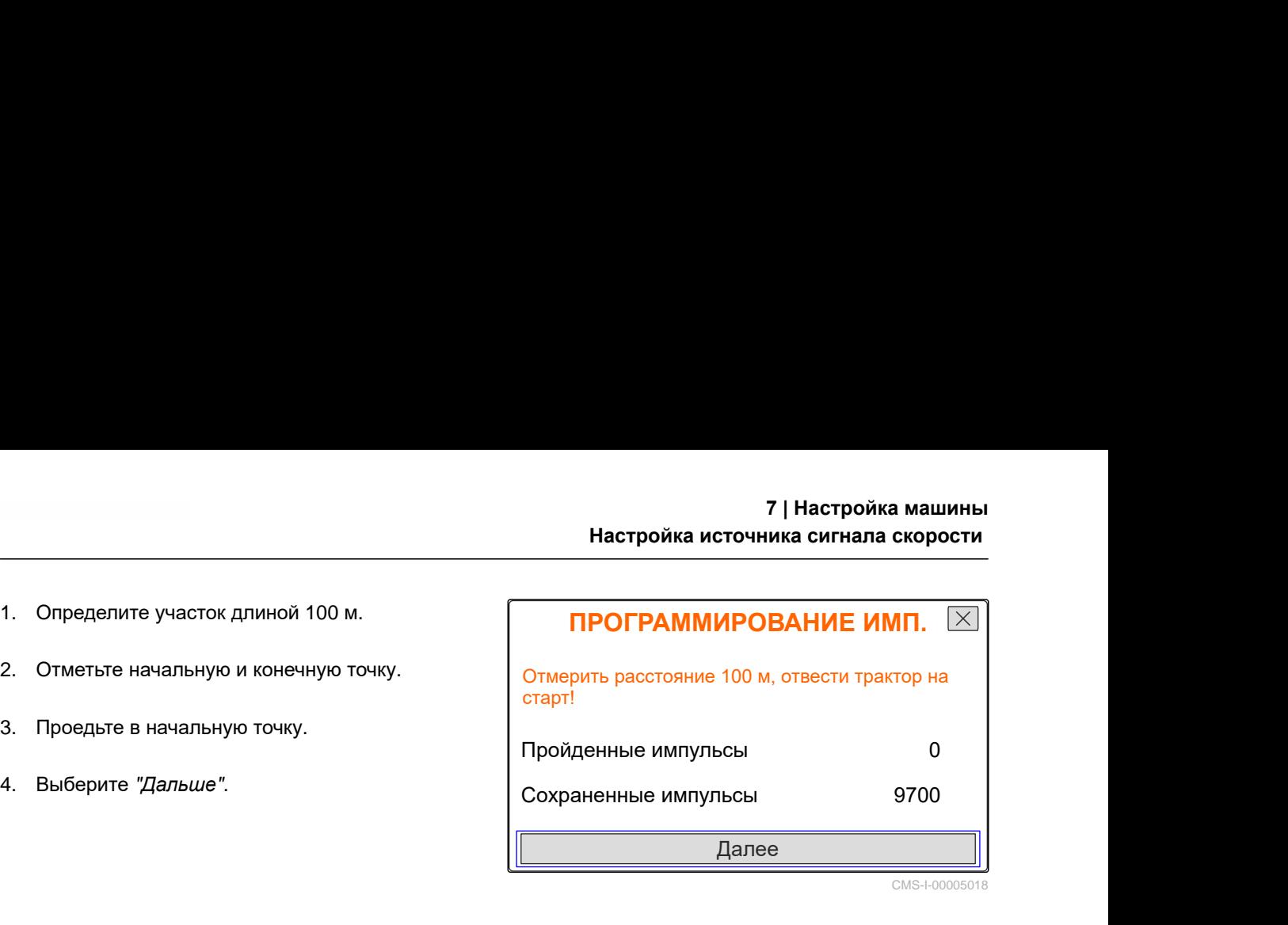

5. Проедьте в конечную точку.

- Подсчитываются "*Пройденные импульсы*".
- 6. Выберите "*Дальше*".

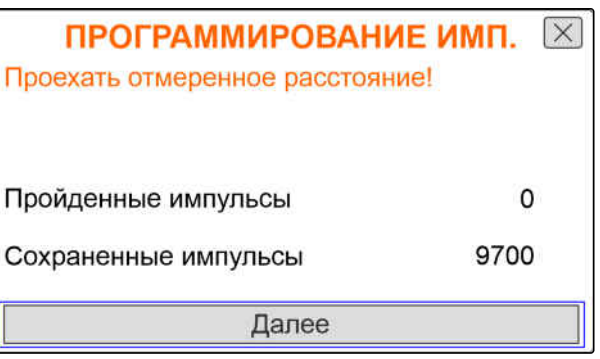

CMS-I-00005019

7. *Чтобы принять значение,* выберите "*Сохранить*".

или

*Чтобы удалить значение,* выбрать .

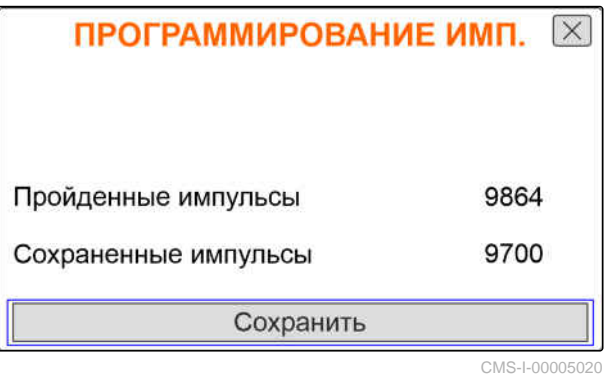

#### **7.1.3 Ввод моделируемой скорости**

Чтобы управлять электрическими приводами дозатора, требуется сигнал скорости. При отсутствии сигнала скорости можно использовать моделируемую скорость.

#### **УКАЗАНИЕ**

Ĥ.

Моделируемая скорость должна соблюдаться во время работы. При обнаружении сигнала скорости моделируемая скорость деактивируется.

CMS-T-00008861-A.1

#### <span id="page-25-0"></span>**7 | Настройка машины Настройка сообщения об опорожнении**

- 1. Вызовите меню "*Машина*".
- 2. Выберите "*Скорость*".
- 
- 3. нажмите . **АГРЕГАТ** Скорость **АГРЕГАТ**<br>Скорость<br>Порожнее состояние и<br>регулир. нормы внес.<br>Терминал **АГРЕГАТ**<br>Скорость<br>Порожнее состояние и<br>регулир. нормы внес.<br>Терминал Терминал

CMS-I-00006087

- 4. В разделе "*Источник*" выберите "*Моделируемая*".
- 5. В разделе "*Моделируемая скорость*" введите

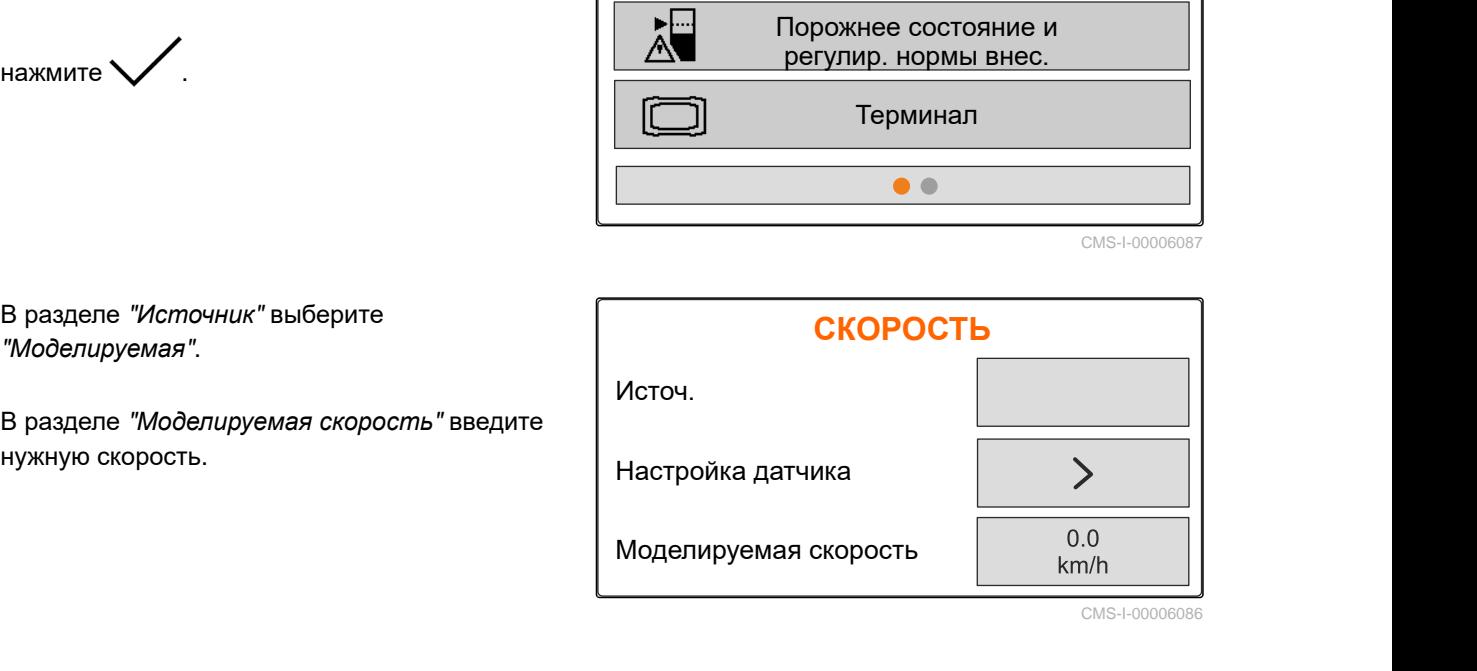

CMS-I-00006086

### **7.2 Настройка сообщения об опорожнении**

.<br>Вызовите меню *"Машина"*.

2. Выберите "*Порожнее состояние и*

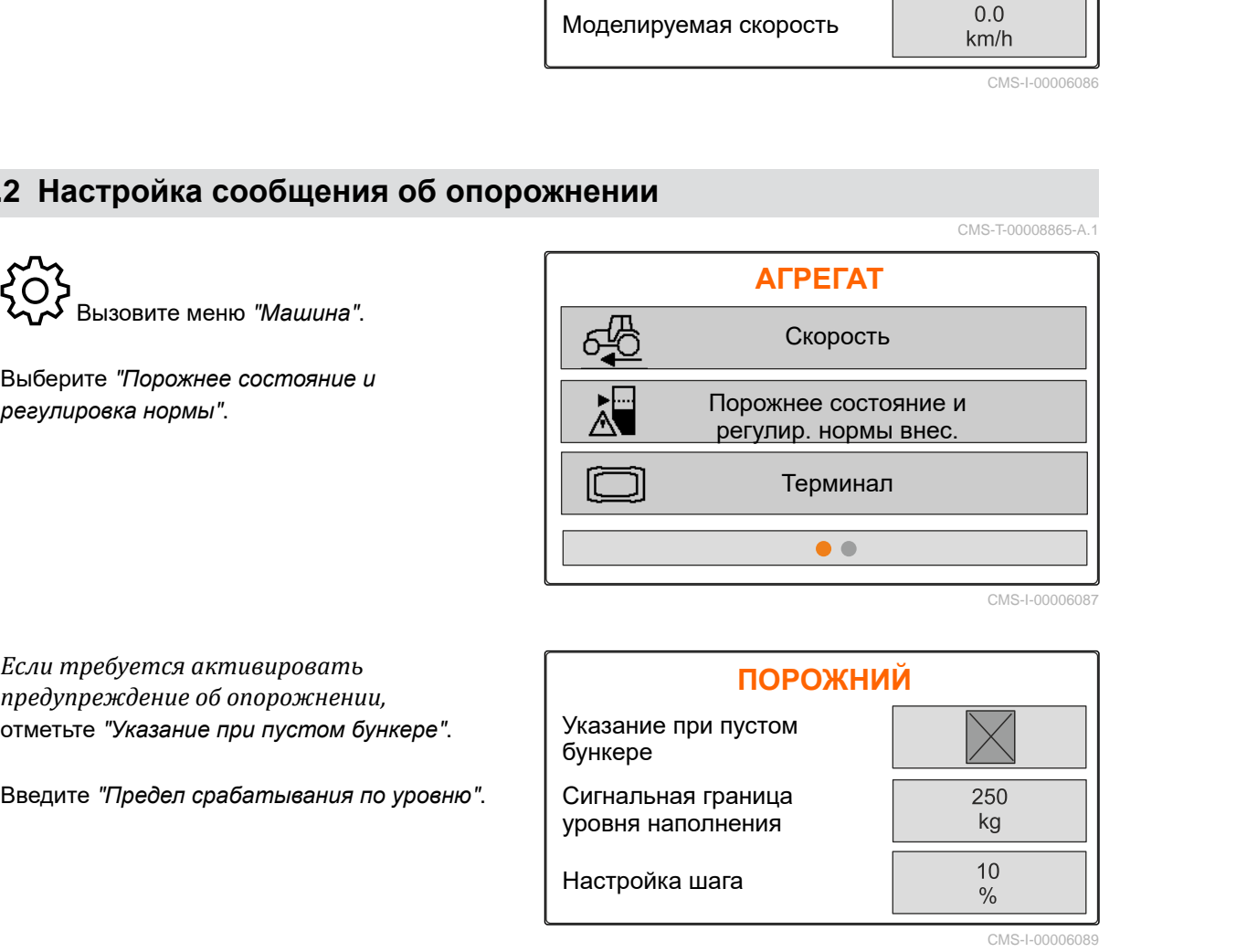

- 3. *Если требуется активировать предупреждение об опорожнении,* отметьте "*Указание при пустом бункере*".
- 

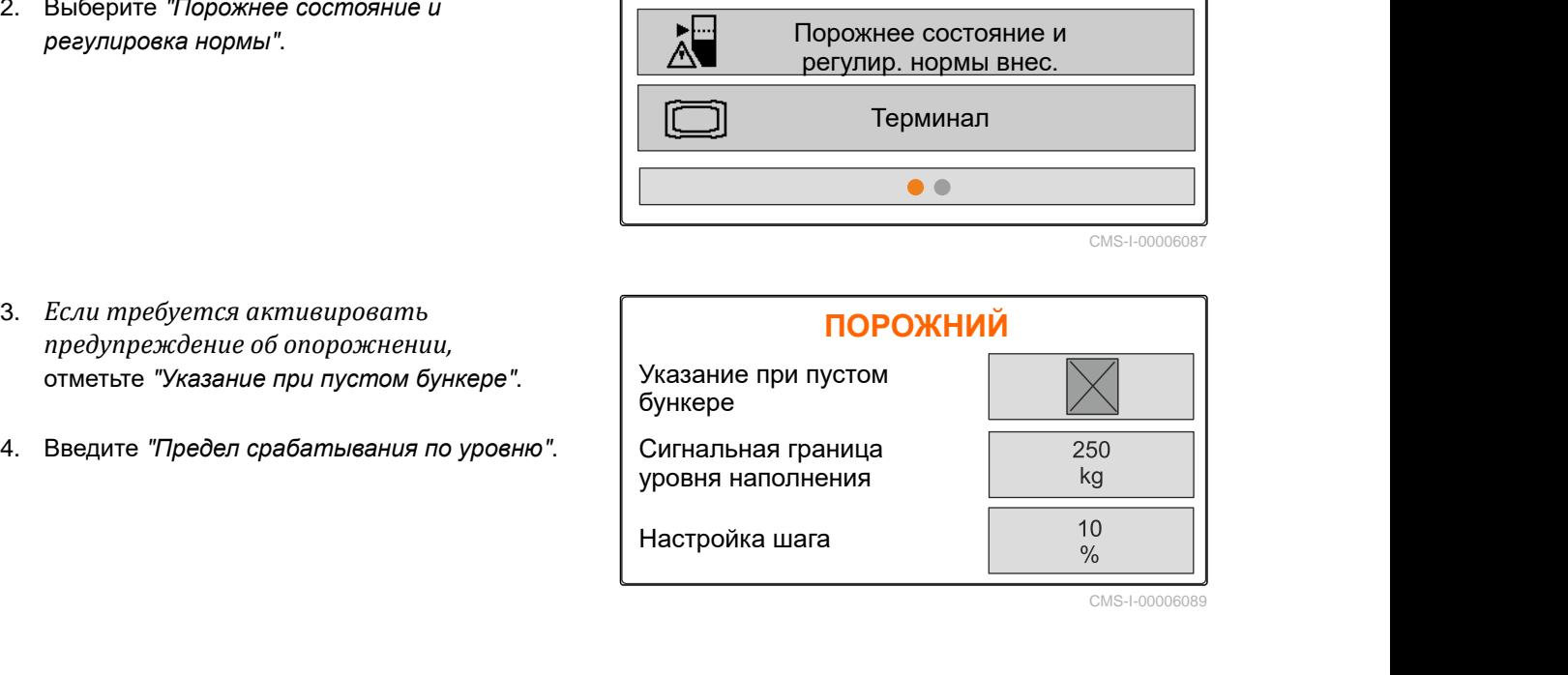

#### **7.3 Ввод шага изменения нормы**

- 1. Вызовите меню "*Машина*".
- 2. Выберите "*Порожнее состояние и*

<span id="page-26-0"></span>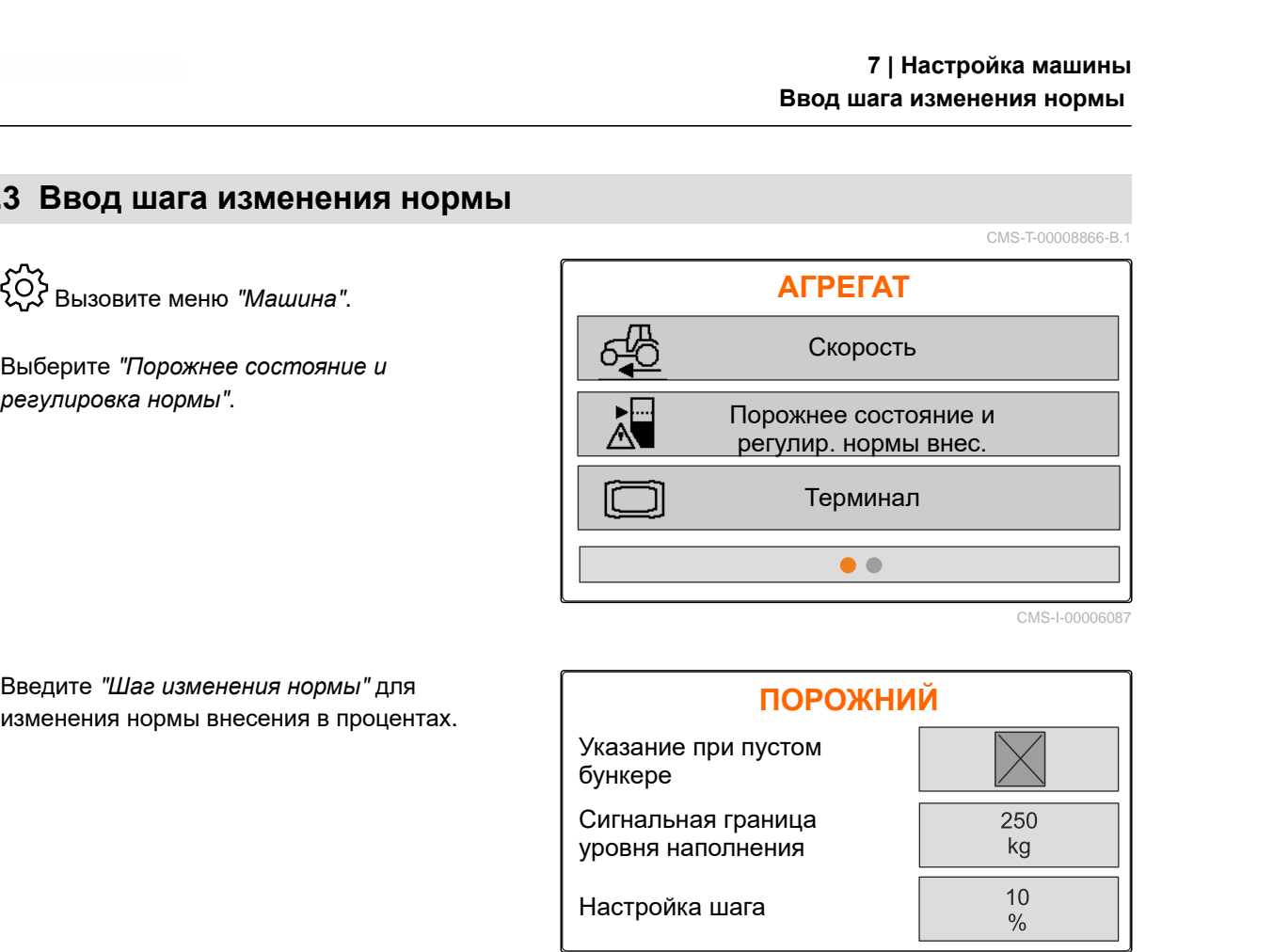

CMS-I-00006087

3. Введите "*Шаг изменения нормы*" для изменения нормы внесения в процентах.

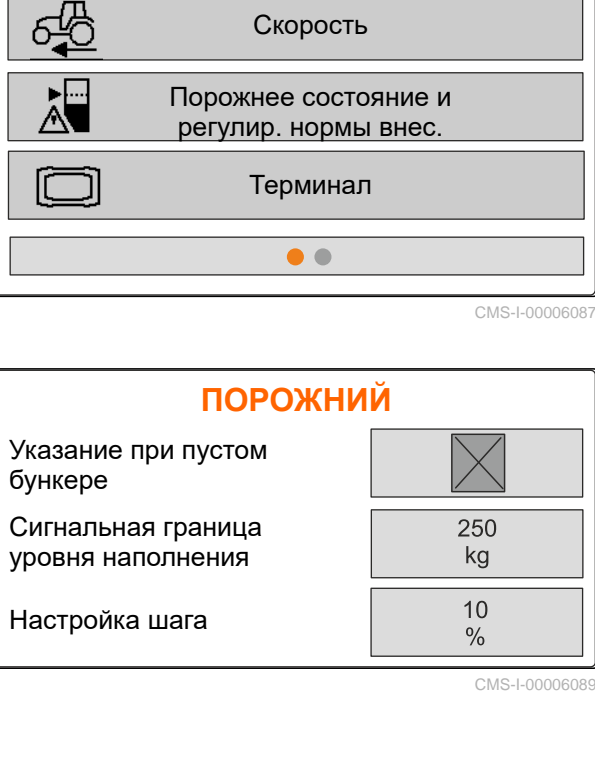

CMS-I-00006089

#### **7.4 Выравнивание машины по горизонтали**

Если машина оборудована датчиком наклона, бункер можно выровнять по горизонтали относительно почвы.

- 1. Вызовите меню "*Бункер*".
- 2. Выберите "*Наклон*".
- 3. При помощи верхней тяги выровняйте машину так, чтобы метки ограничивали белую

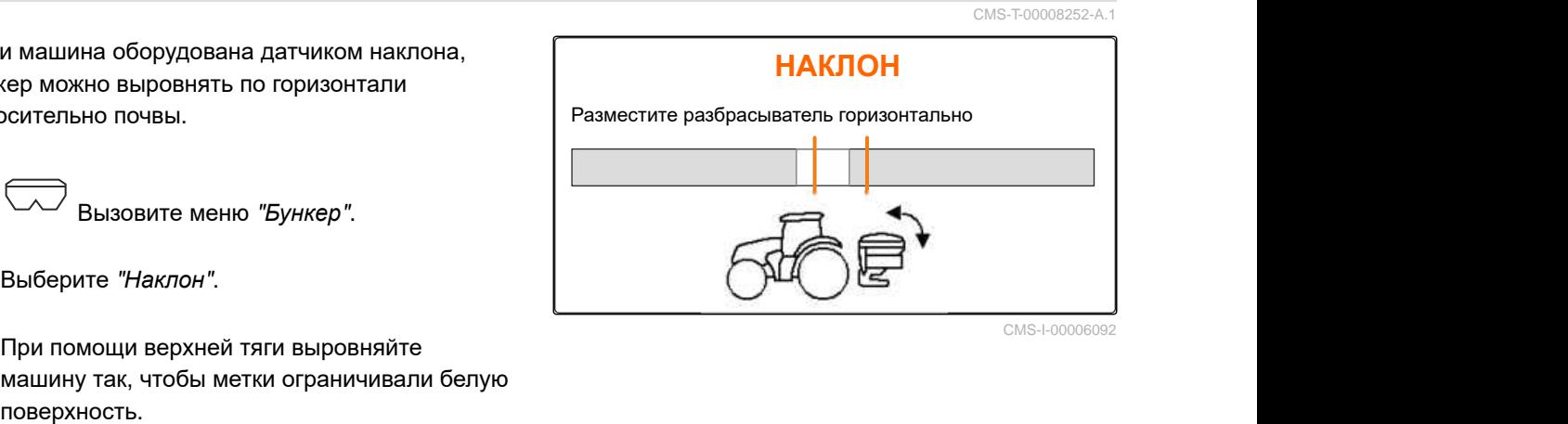

#### <span id="page-27-0"></span>**7.5 Выбор метода определения коэффициента калибровки**

- 1. kg Вызовите меню "*Весы*".
- 2. Выберите "*Настройки*".
- 3. *Чтобы во время разбрасывания постоянно определять коэффициент калибровки,* выберите в пункте "*Метод взвешивания при работе*" вариант "*Автоматически* (*онлайн*)"

или

*Чтобы к началу разбрасывания определить коэффициент калибровки через калибровочный проход,* выберите вариант "*вручную*".

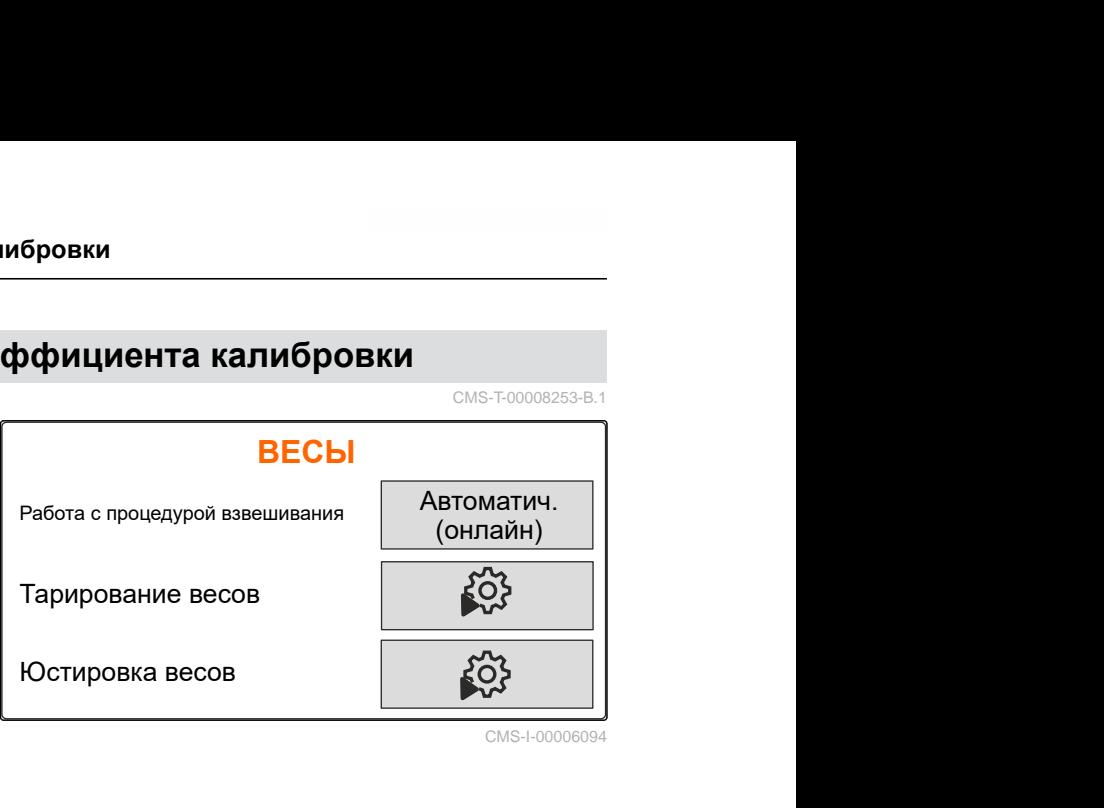

CMS-1-0000

## **Управление продуктами**

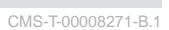

CMS-T-00008889-B.1

## **8.1 Создание нового продукта**

Для каждого продукта можно записать название и характеристики. Можно создать не более 6 продуктов на 3 страницах.

1. Поставьте трактор на прочное горизонтальное основание.

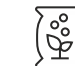

- 2. Вызовите меню "*Продукты*".
- 

<span id="page-28-0"></span>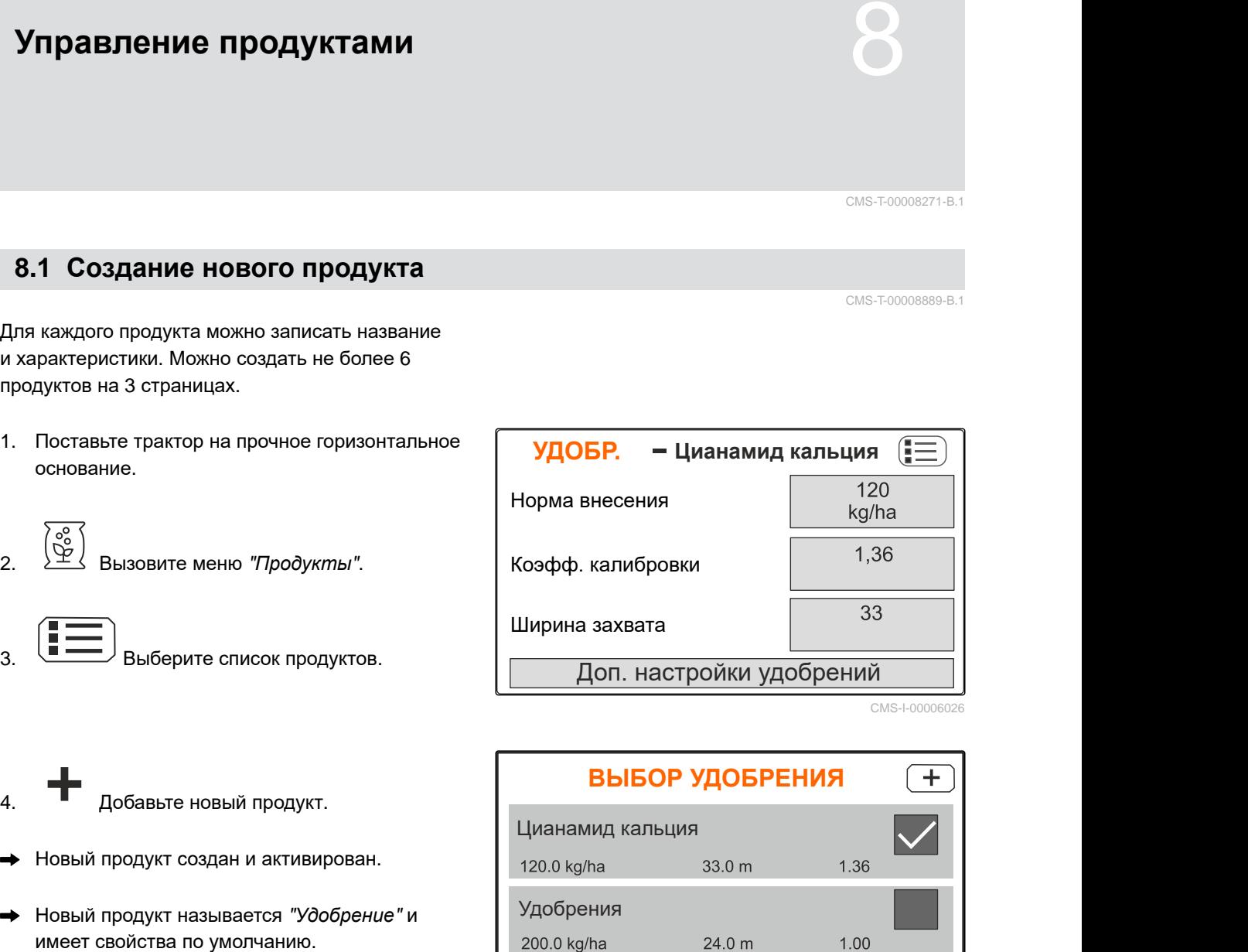

CMS-I-00006026

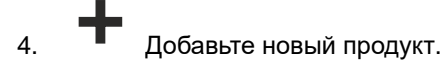

- Новый продукт создан и активирован.
- Новый продукт называется "*Удобрение*" и

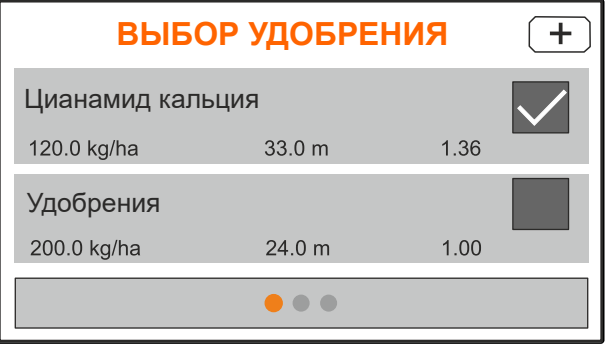

#### <span id="page-29-0"></span>**8.2 Выбор или удаление продукта**

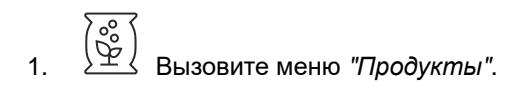

- 2. <u>Выберите список продуктов.</u>
- 3. При необходимости пролистайте
- 
- 5. Измените продукт при помощи "*Выбрать*", "*Удалить*"

или

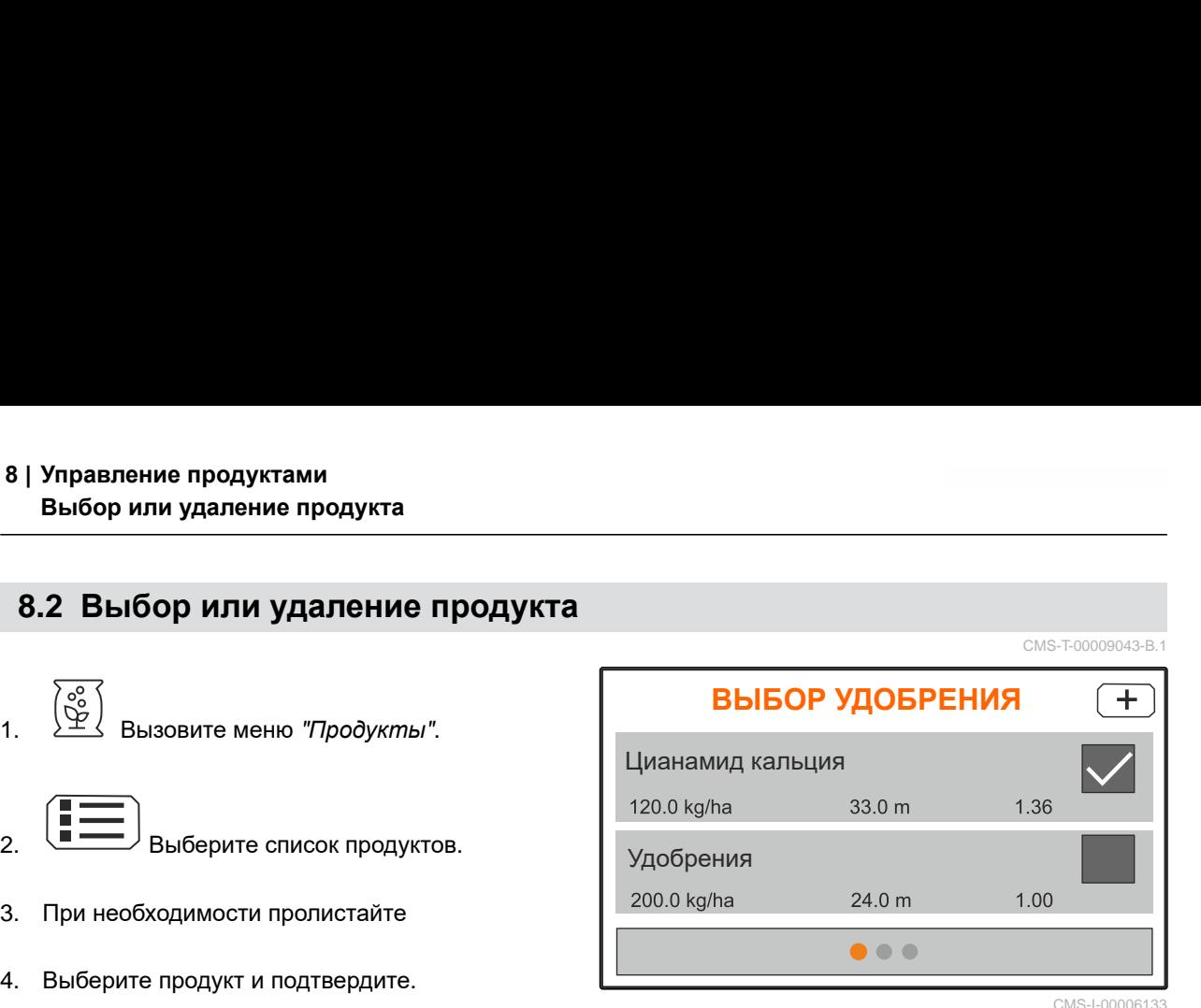

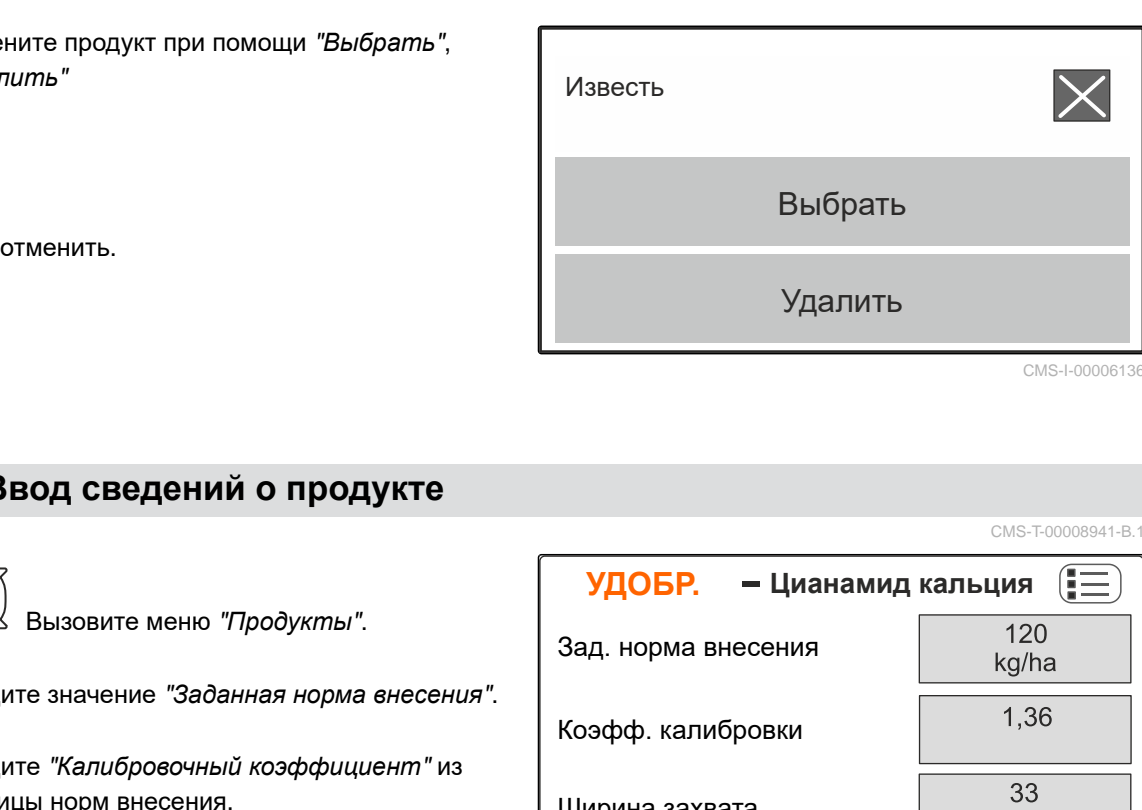

CMS-I-00006136

CMS-T-00008941-B.1

#### **8.3 Ввод сведений о продукте**

- 1. Вызовите меню "*Продукты*".
- 2. Введите значение "*Заданная норма внесения*".
- 3. Введите "*Калибровочный коэффициент*" из таблицы норм внесения.
- 4. Введите требуемую "*Ширину захвата*".
- 5. Выберите "*Доп*. *настройки удобрений*".
- 6. Выберите продукт в пункте "*Тип удобрения*".
- 7. В пункте "*Положение* Limiter" введите значение из таблицы для требуемого вида разбрасывания по границе.
- 

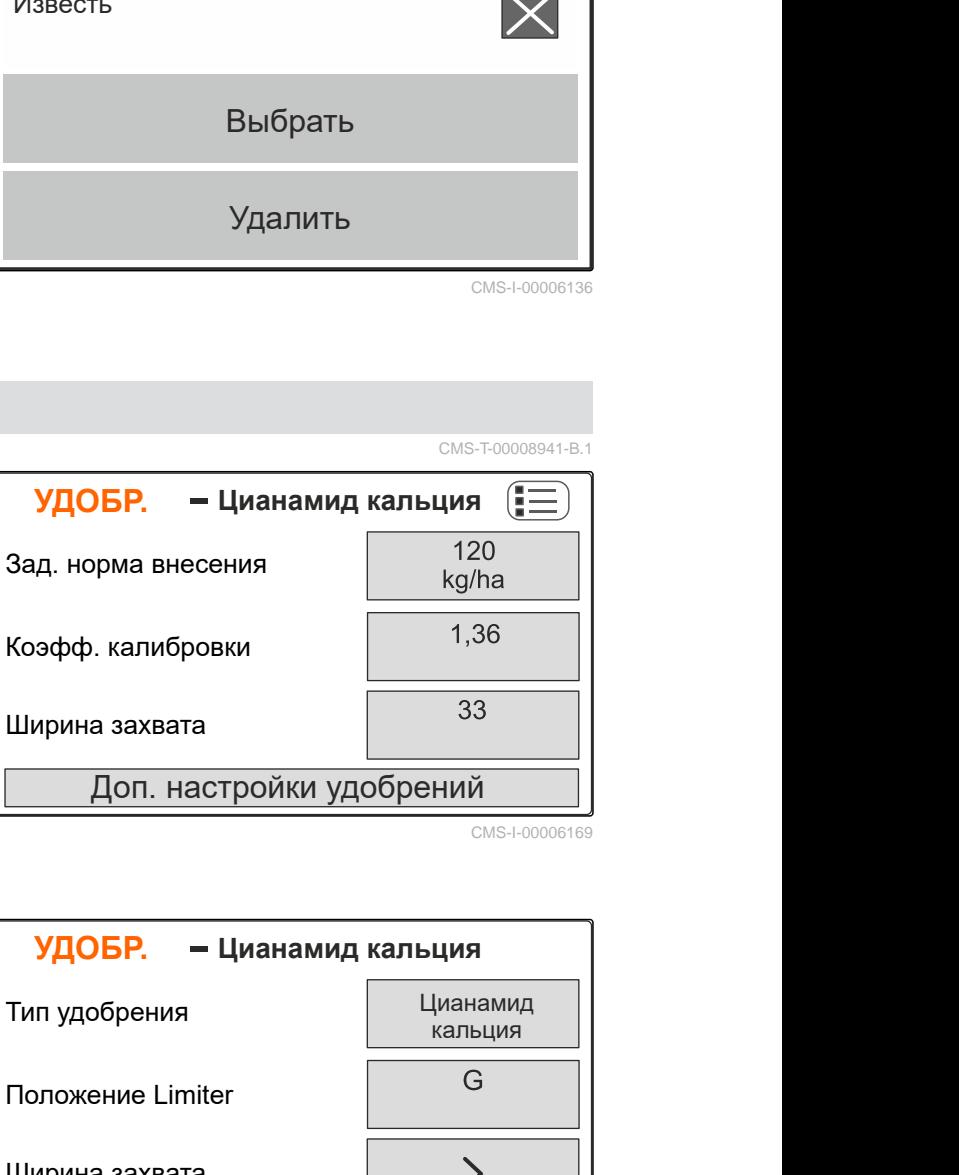

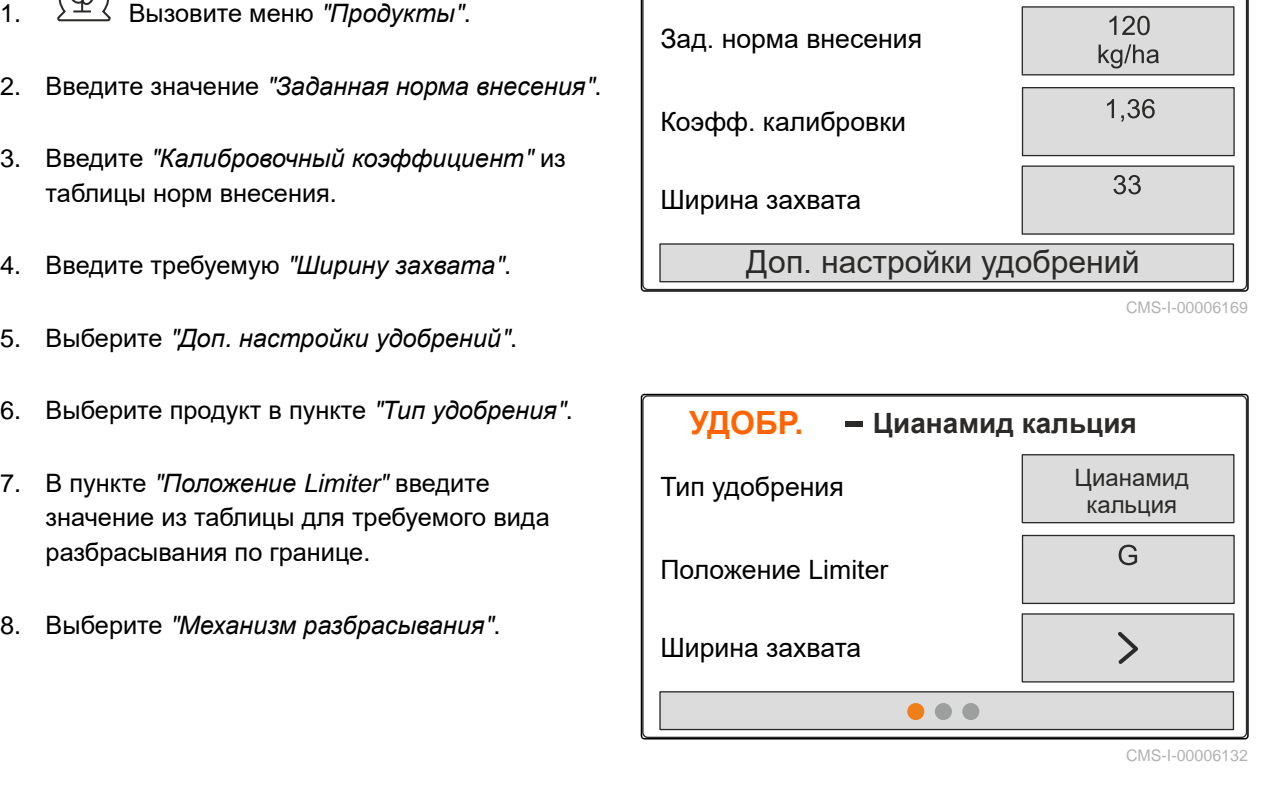

- 9. Введите "*Заданная частота вращения распределяющих дисков*" из таблицы.
- 10. Введите из таблицы "*Положение распределяющей лопасти*" для короткой и длинной лопасти.
- 11. В пункте "*Разбрасывающий диск*" укажите установленныые диски.
- 12. В пункте "*Распределение по краю*" выберите "*Заданную частоту вращения*" со стороны границы, "*Уменьшение нормы внесения*" и "*Высоту* Limiter-" для распределения по краю.
- 13. В пункте "*Распределение по границе*" выберите "*Заданную частоту вращения*" со стороны границы, "*Уменьшение нормы внесения*" и "*Высоту* Limiter-" для распределения по границе.
- 14. В пункте "*Распределение по канаве*" выберите "*Заданную частоту вращения*" со стороны границы, "*Уменьшение нормы внесения*" и "*Высоту* Limiter-" для распределения по канаве.
- 15. В разделе "*Разбрасываемый материал*" выберите "*Удобрение*" или "*Специальный* в разделе *Разорасываемый машериал*<br>выберите "Удоб*рение"* или "Специальный **УДОБР. — Удобре**<br>материал".

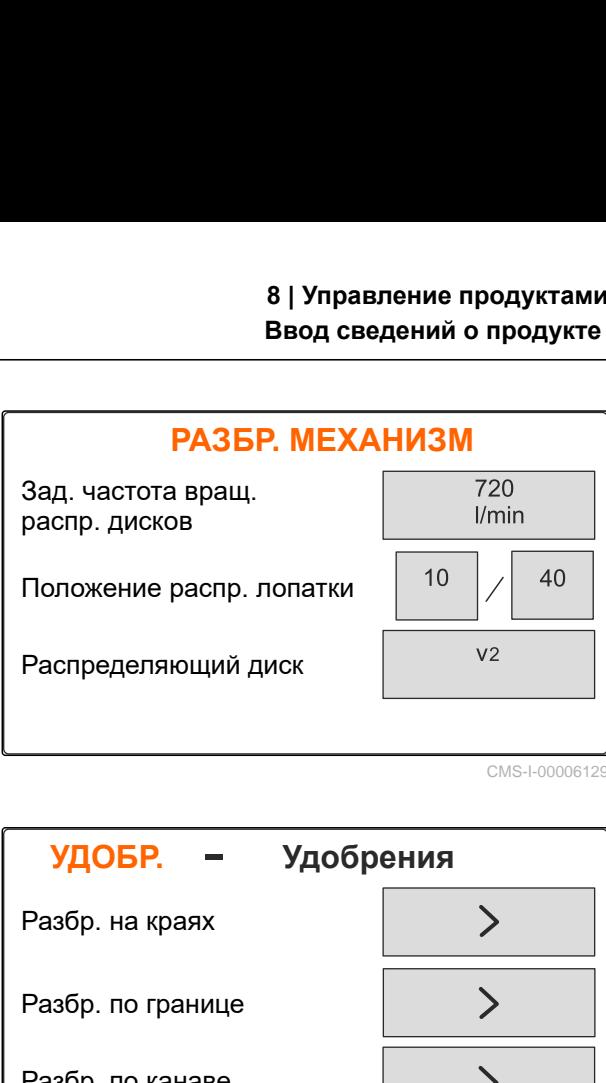

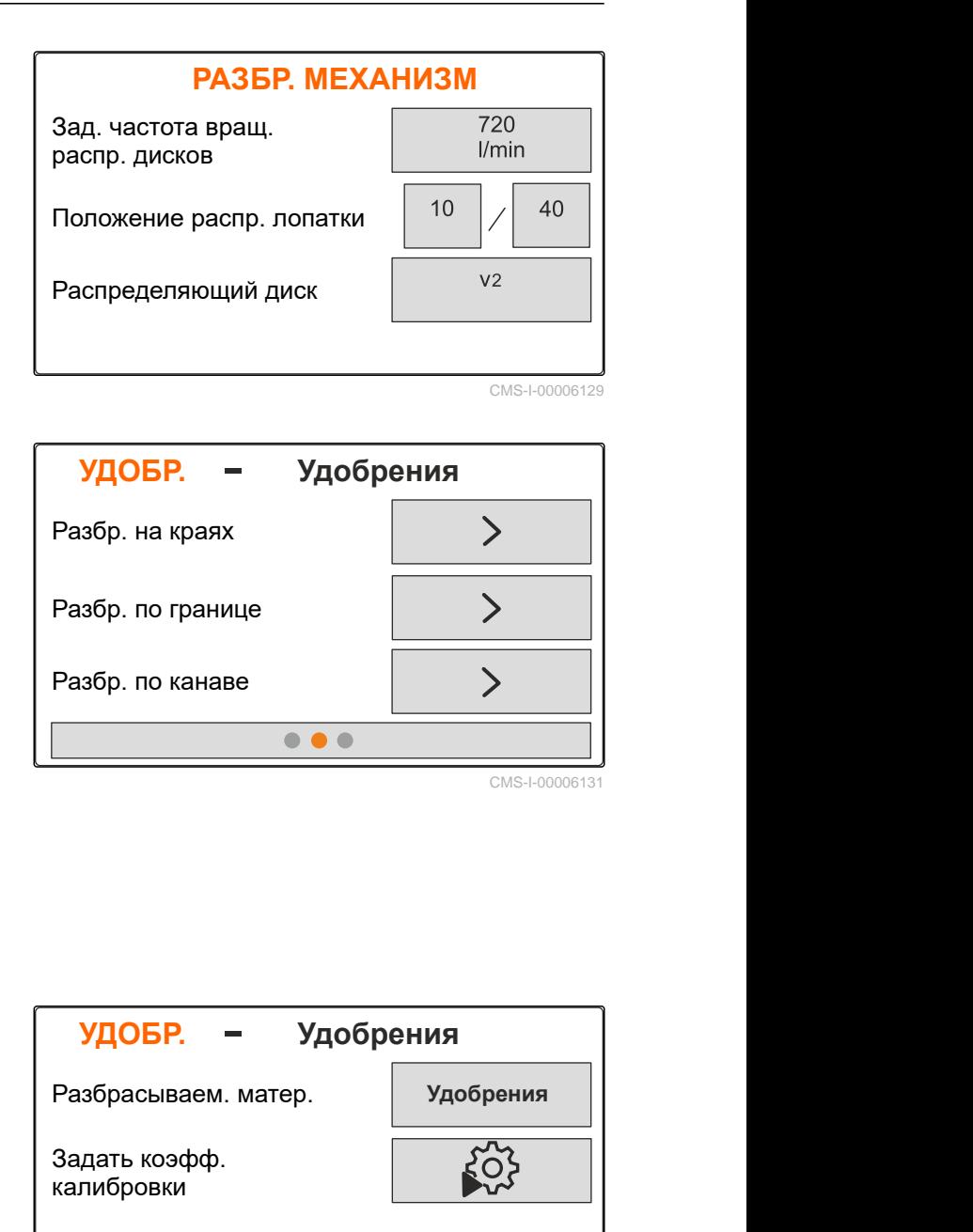

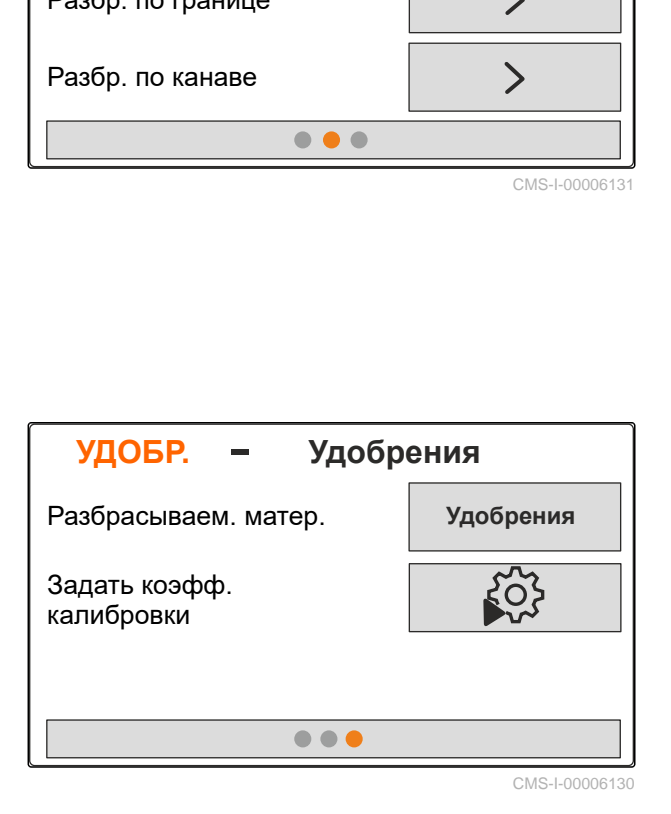

## <span id="page-31-0"></span>**Заполнение** бункера

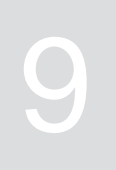

CMS-T-00008267-B.1

1. Вызовите меню "*Бункер*".

- 2. Выберите "*Наполнение*".
- 3. Введите "*Заданный уровень*".
- 4. Заполняйте машину, пока не будет достигнут заданный уровень.

#### **УКАЗАНИЕ**

ť

Если машина оборудована рабочим освещением, освещение веера разбрасывания при заполнении показывает текущий заданный уровень заполнения.

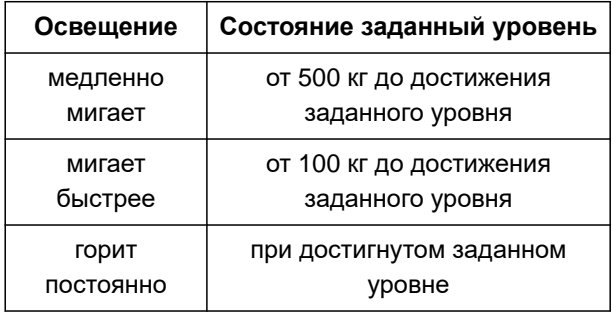

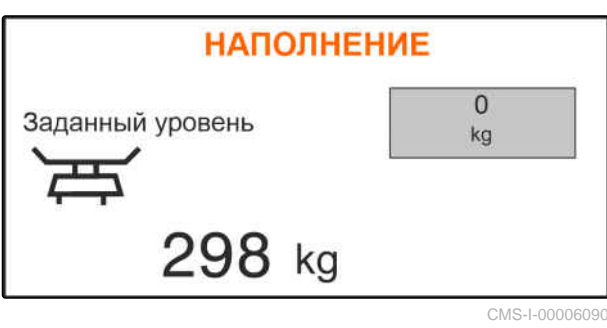

#### **10 | Определение коэффициента калибровки без движения**

# <span id="page-32-0"></span>**Определение коэффициента калибровки без движения** 10

1. Привод разбрасывающих дисков должен быть выключен.

- 2. Снимите разбрасывающие диски.
- 3. Установите калибровочный желоб на левом разбрасывающем диске.
- 4. Подставьте сборную емкость.

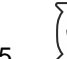

- 5. Вызовите меню "*Продукты*".
- 6. Выберите "*Доп*. *настройки удобрений*".

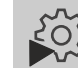

7. Вызовите меню "*Калибровка*".

- 8. Обратитесь к руководству по эксплуатации машины.
- 9. Выберите "*Дальше*".
- 10. Выберите и введите калибровочный коэффициент из таблицы норм внесения.
- 11. Выберите "*Дальше*".
- 12. Введите значение Предусмотренная скорость.
- 13. Введите ширину захвата.
- 14. Выберите "*Дальше*".
- 15. Проверьте заданную норму внесения.
- 16. Выберите "*Дальше*".

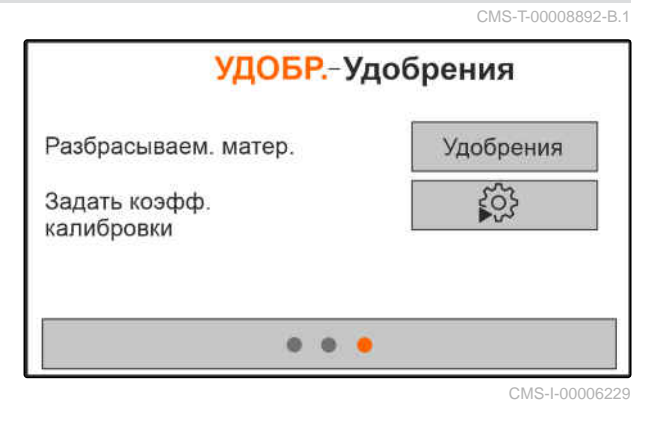

MG7387-RU-II | D.1 | 27.09.2023 | © AMAZONE 29

#### **10 | Определение коэффициента калибровки без движения**

- 17. Включите привод разбрасывающих дисков.
- 18. Откройте левую заслонку.
- 19. *После заполнения улавливающей емкости* закройте левую заслонку.
- 20. *Выключите привод разбрасывающих дисков.*
- 21. Взвесьте собранное количество.
- 22. Введите вес собранного количества.
- 23. Выберите "*Дальше*".
- Отображается новый калибровочный коэффициент.
- 24. Сохраните калибровочный коэффициент

или

*Для оптимизации калибровочного коэффициента* повторите калибровку.

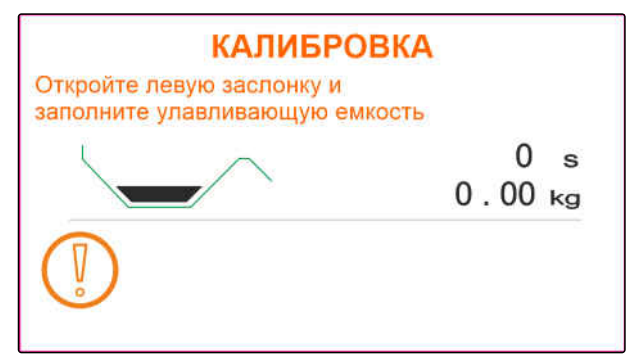

CMS-I-00006174

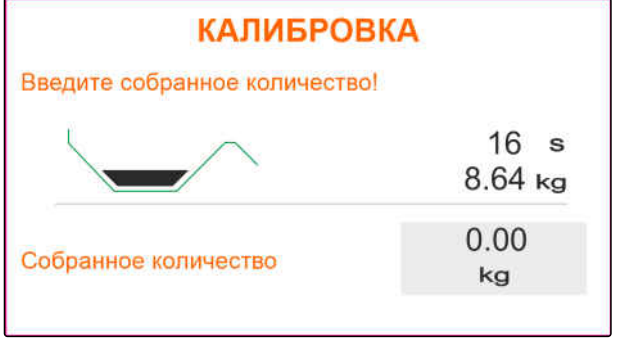

# <span id="page-34-0"></span>**Работа** 11

CMS-T-00008274-C.1

### **11.1 Внесение удобрений**

- **1** Заслонка открыта
- **2** Заслонка закрыта

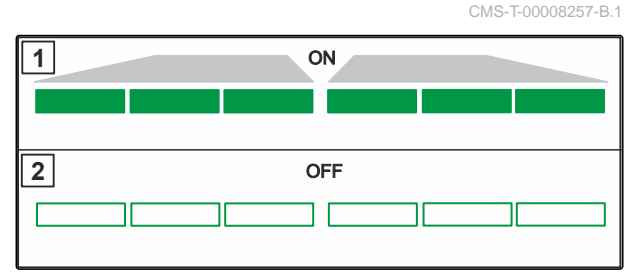

CMS-I-00006176

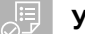

#### **УСЛОВИЯ**

- Машина настроена
- Ввод сведений о продукте
- Продукт выбран
- Метод взвешивания для определения коэффициента калибровки выбран
- альтернативно: определите коэффициент калибровки без движения до работы

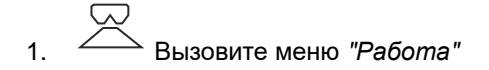

- 2. Заедьте на поле.
- 3. Запустите разбрасывающие диски с заданной частотой вращения.
- 4. *Если выбран метод взвешивания "вручную",* Начните калибровочный проход, см. стр[. 32](#page-35-0).
- 5. *Если достигнута точка включения по таблице норм внесения,*

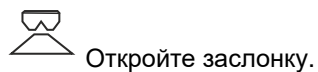

MG7387-RU-II | D.1 | 27.09.2023 | © AMAZONE 31

<span id="page-35-0"></span>6. *Если достигнута точка выключения по таблице норм внесения,*

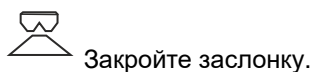

7. *При завершении работы*

выключите привод разбрасывающих дисков.

### **11.2 Определение коэффициента калибровки вручную при движении**

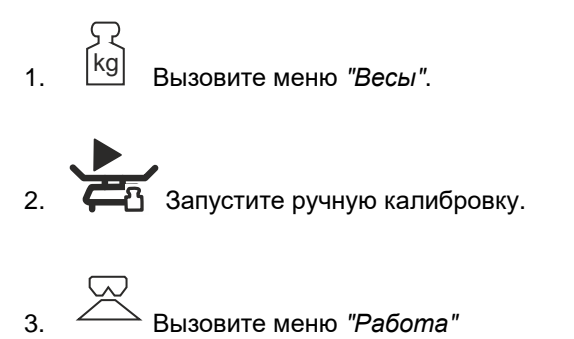

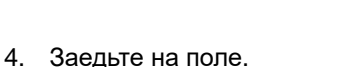

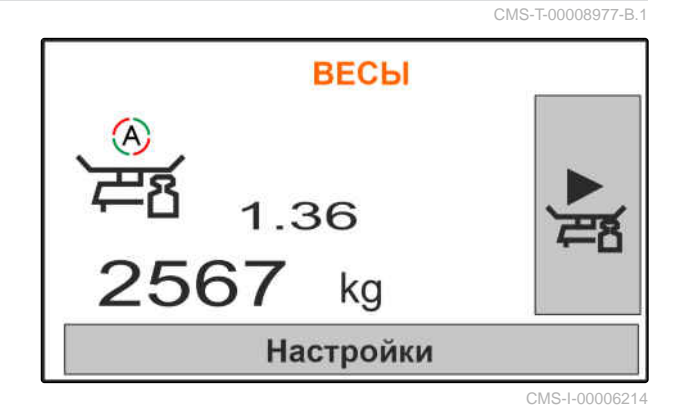

5. Запустите разбрасывающие диски с заданной частотой вращения.

- 6. *Если достигнута точка включения по таблице норм внесения,*
	- Откройте заслонку.
- Отображается внесенное во время калибровки количество.
- 7. *После внесения по меньшей мере 250 кг удобрения*

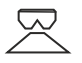

Закройте заслонку.

8. Остановитесь и выключите привод разбрасывающих дисков.

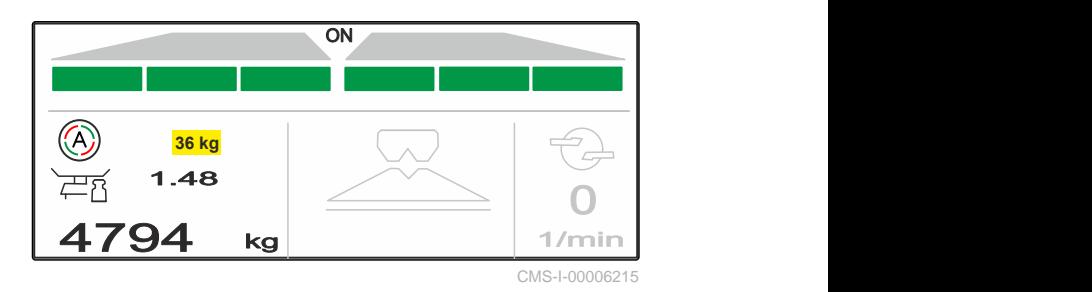

<span id="page-36-0"></span>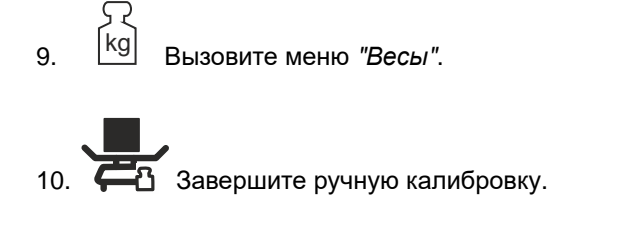

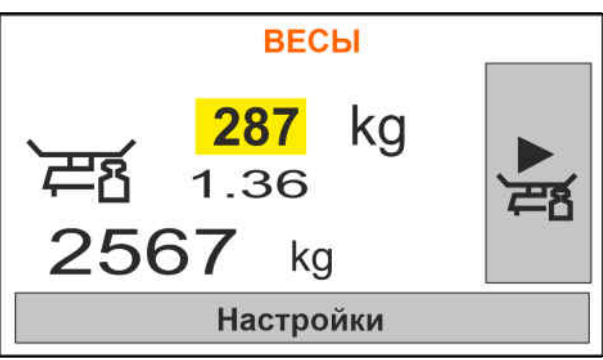

CMS-I-00006217

11. Сохраните калибровочный коэффициент

или

 $\chi$  отменить.

12. *Для оптимизации калибровочного коэффициента* повторите калибровочный проход.

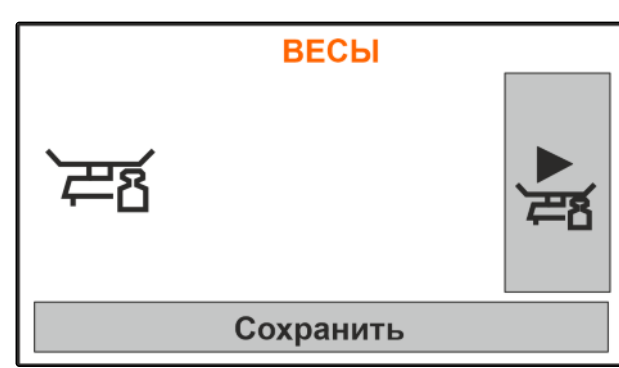

CMS-I-00006218

#### **11.3 Разбрасывание с одной стороны**

- **1** Открыта заслонка слева
- **2** Открыта заслонка справа

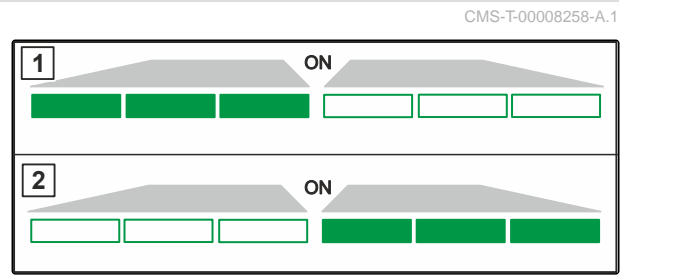

CMS-I-00006182

Открыть и закрыть заслонку слева

или

Открыть и закрыть заслонку справа.

#### **11.4 Отрегулировать норму внесения**

Заданное значение нормы внесения можно увеличить или уменьшить как перед работой, так и во время работы.

CMS-T-00008260-A.1

<span id="page-37-0"></span>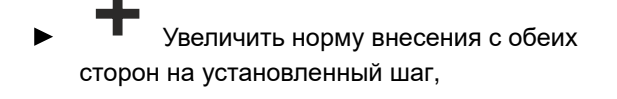

Уменьшить норму внесения с обеих сторон на установленный шаг,

Установить норму внесения с обеих сторон на 100 %.

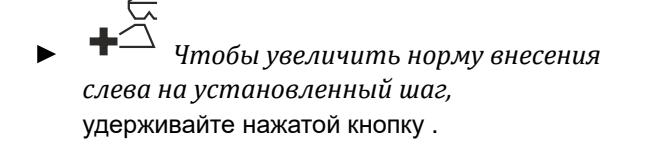

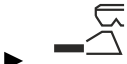

 *Чтобы уменьшить норму внесения слева на установленный шаг,* удерживайте нажатой кнопку

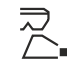

 *Чтобы увеличить норму внесения справа на установленный шаг,* удерживайте нажатой кнопку

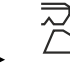

 *Чтобы уменьшить норму внесения справа на установленный шаг,* удерживайте нажатой кнопку.

### **11.5 Переключение секций**

Ширина захвата делится на 6 секций. Секции могут отключаться начиная снаружи.

Секции можно предварительно выбрать перед работой или переключить во время работы.

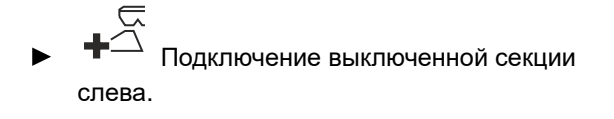

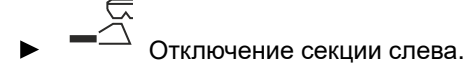

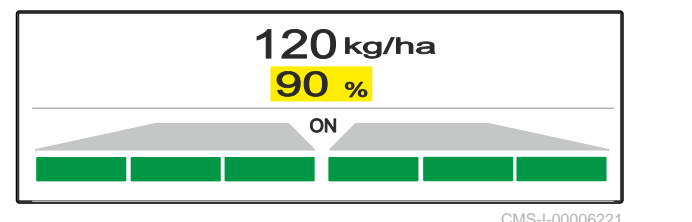

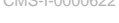

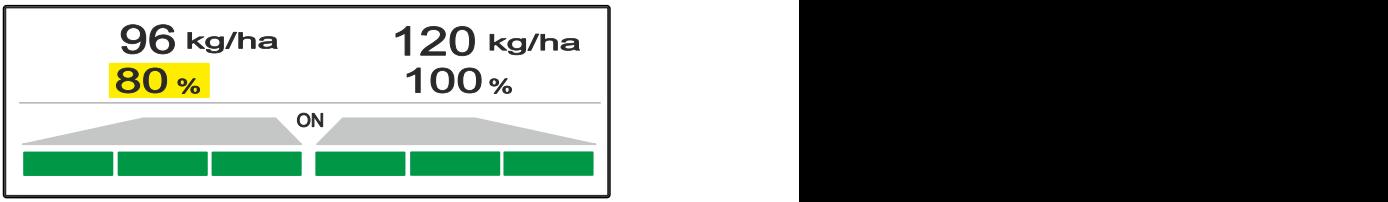

 $CMS-1-0000$ 

#### CMS-T-00008980-A.1

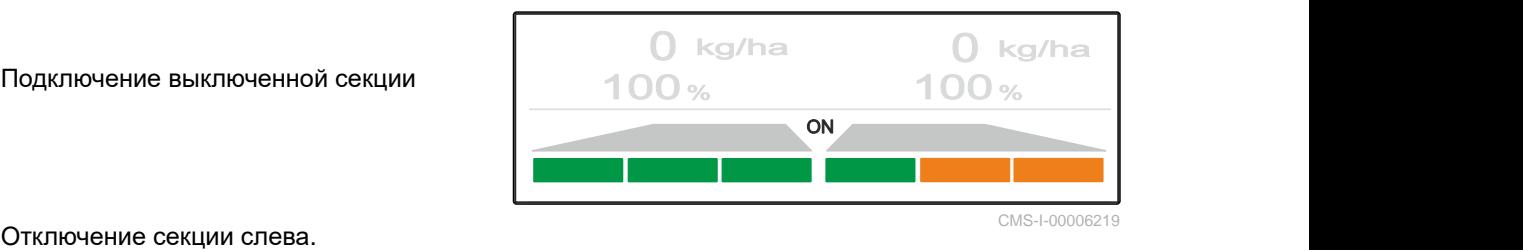

<span id="page-38-0"></span>⊃<br>△ Подключение выключенной секции справа.

Отключение секции справа.

## **11.6 Распределение по границе со щитком Limiter V<sup>+</sup>**

CMS-T-00008259-C.1

Метод распределения по границе можно выбрать до начала работы или подключить и отключить во время работы.

Регулировка наклона щитка для разбрасывания по границе Limiter V **<sup>+</sup>** позволяет адаптировать разбрасывание к условиям работы.

Выбранный метод распределения по границе отображается светодиодным индикатором.

Нормальное распределение, распределение по

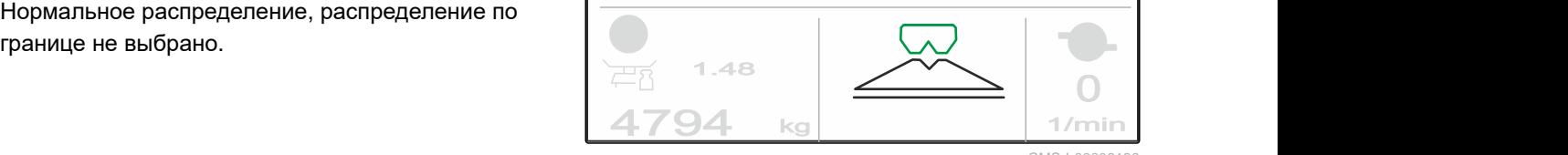

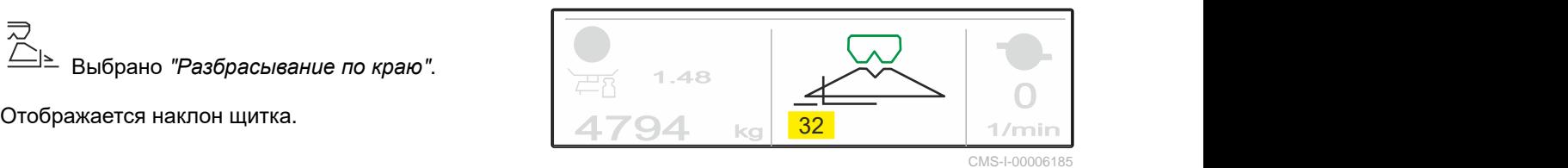

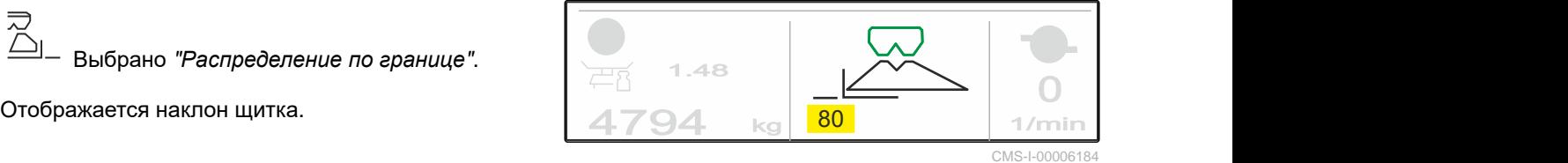

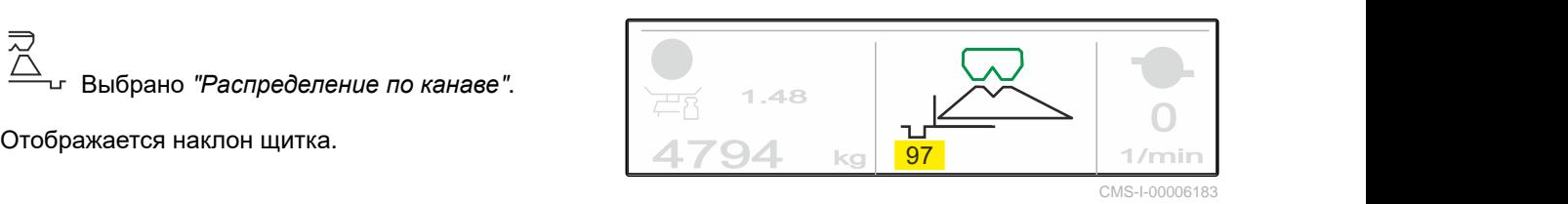

- <span id="page-39-0"></span>1. Выберите метод распределения по границе.
- 2. *Чтобы увеличить ширину захвата со стороны границы,*

$$
\text{MSE}^{\text{max}}
$$
 
$$
\text{m}_{\text{m}}\text{m}_{\text{m}}\
$$

или

*Чтобы уменьшить ширину захвата со стороны границы,*

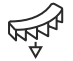

опустите щиток.

- Измененный наклон щитка сохраняется в  $\rightarrow$ меню продукта.
- 3. Отмените выбор "*Разбрасывание по границе*".

#### **11.7 Использование рабочего освещения**

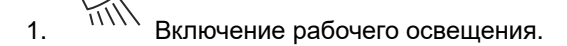

2. *При быстром неоднократном нажатии на*

Рабочее освещение по очереди переключает следующие функции:

- Все рабочее освещение включено
- Включено только освещение веера разбрасывания
- Включено только освещение бункера
- Выключено все рабочее освещение

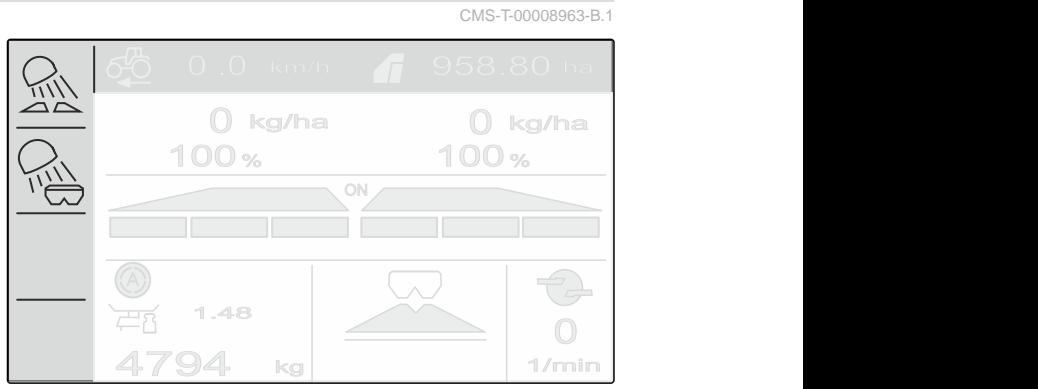

## <span id="page-40-0"></span>**Опорожнение бункера** CMS-T-00008276-A.1 1. Снимите разбрасывающие диски. **ВЫГРУЗКА** Для опорожнения откройте заслонки 2. Вызовите меню "*Бункер*". 3. Выберите "*Опорожнение*".  $\epsilon$  $\overline{a}$   $\overline{a}$  Откройте заслонку. Перед опорожнением демонтируйте распр. диски  $1/mi$ CMS-I-00006193 5. При необходимости включите привод

- разбрасывающих дисков.
- Приводимая в действие мешалка поддерживает опорожнение.
- 6.  $\leftarrow$ ,  $\leftarrow$  После опорожнения закройте заслонку.
- 7. Выключите привод разбрасывающих дисков.
- 8. Отображается текущее содержимое бункера.

## <span id="page-41-0"></span>**Документирование работы** 13

CMS-T-00008272-A.1

**Документируются и отображаются следующие рабочие данные:**

**1** суточные данные

**2** сводные данные

**3** время работы

**4** внесенное количество

**5** обработанная площадь

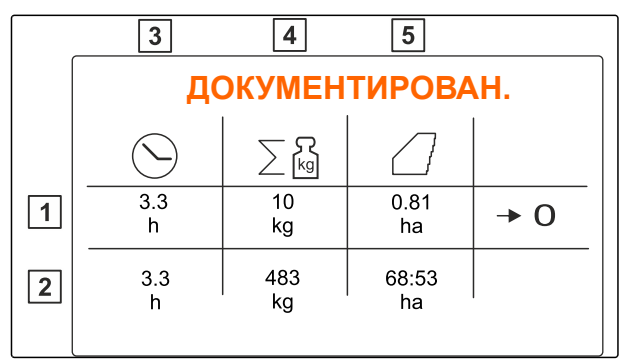

CMS-I-00006192

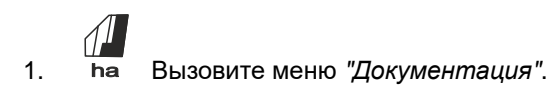

 $\overline{C}$   $\overline{C}$   $\overline$ 

## <span id="page-42-0"></span>**Вызов информации**

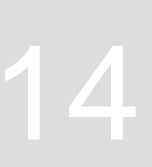

- 1. Вызовите меню "*Машина*".
- 2. Выберите "*Информация*".
- 3. *Чтобы посмотреть информацию о программном обеспечении или идентификационный номер машины,* выберите "*Программное обеспечение*".
- 4. *Чтобы вызвать показания счетчиков машины,* выберите "*Показания счетчиков*".
- 5. *Чтобы вызвать диагностику для машины,* выберите "*Диагностика*".

<sup>СМS-T</sup><br>ИНФО<br>Ограммное обеспечение<br>Показания счетчиков<br>Диагностика **ИНФО**  $\prod_{\alpha\in\mathcal{N}}$ Программное обеспечение  $\boxed{0}$ <sup>3</sup> 번 Диагностика

CMS-I-00006195

CMS-T-00008265-B.1

## <span id="page-43-0"></span>**Текущий ремонт машины**

CMS-T-00008266-B.1

CMS-T-00008967-B.1

#### **15.1 Калибровка заслонки**

После обновления ПО положение калибровки слева и справа можно ввести вручную.

- 1. Запишите значения перед обновлением.
- 2. Отсоедините пальцы от двигателя **1** на левой и правой заслонке.
- 3. Переведите заслонку в позицию калибровки **2** , чтобы отверстия были на одной линии.
- 4. Зафиксируйте позицию калибровки с помощью пальца **3** от двигателя.

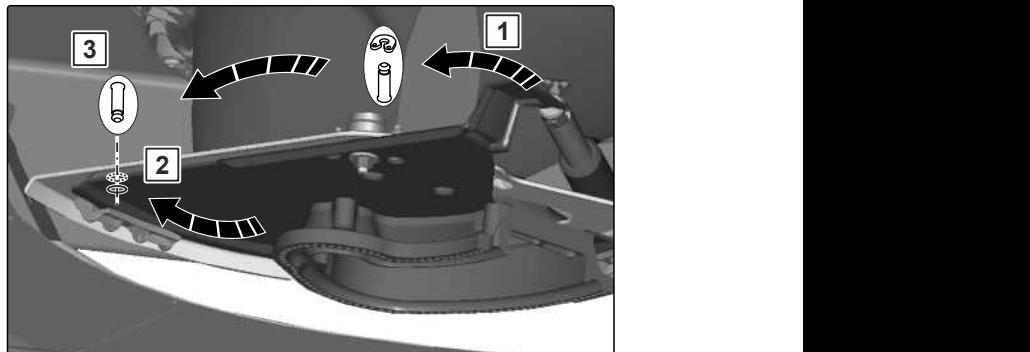

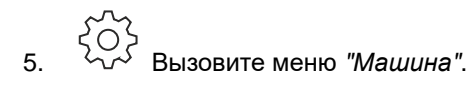

- 6. Выберите "*Настройка*".
- 
- 8. Выберите "*Принять значение слева*"
- 9. Выберите "*Дальше*".
- 10. Выберите "*Принять значение справа*"
- 

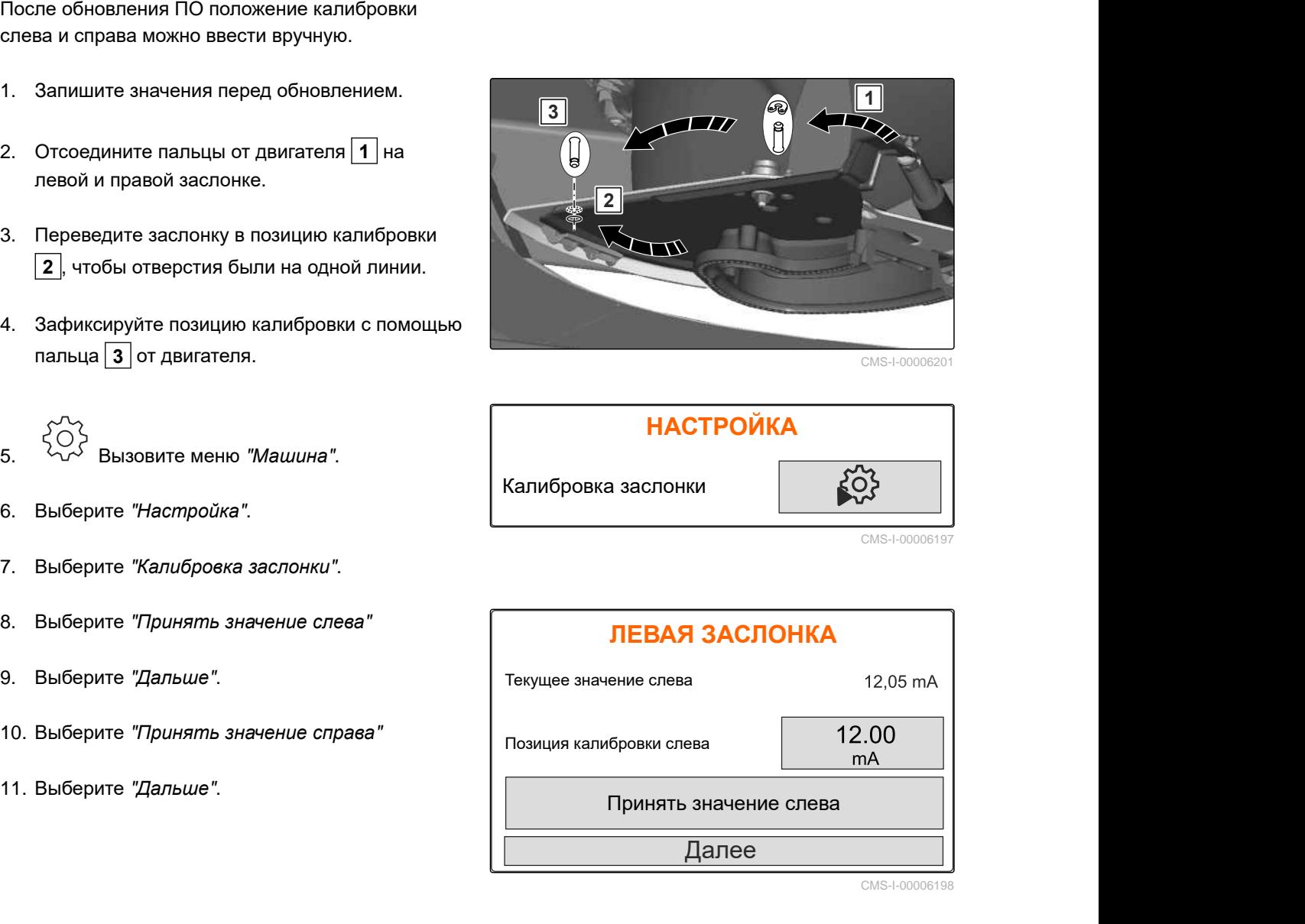

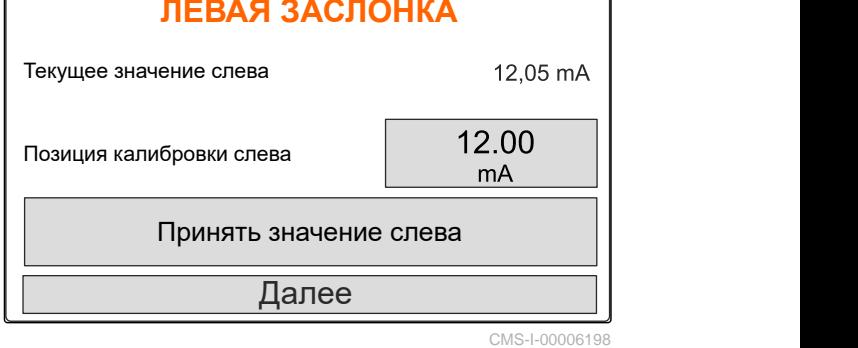

<span id="page-44-0"></span>

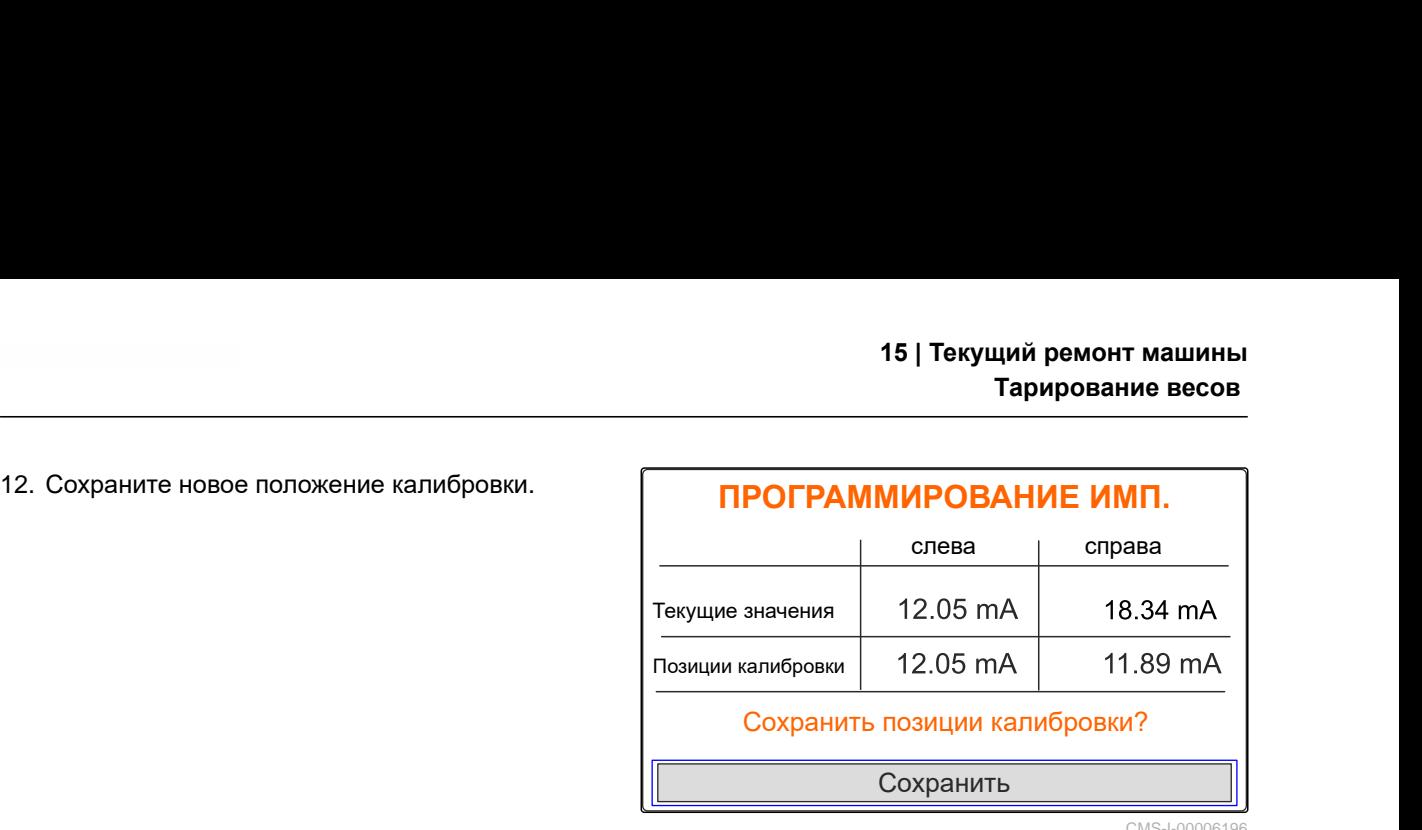

CMS-I-00006196

CMS-T-00008968-B.1

#### **15.2 Тарирование весов**

При пустом бункере весы должны отображать уровень 0 кг. В противном случае необходимо тарирование весов.

- 1. Полностью опорожните машину.
- 2. Поставьте трактор и машину на прочное горизонтальное основание и дождитесь, пока весы не успокоятся.
- T 3. kg Вызовите меню "*Весы*".
- 4. Выберите "*Настройки*".
- 5. Выберите "*Тарирование весов*".
- 6. Выберите "*Дальше*".
- 7. Сохраните новый параметр веса.

#### **15.3 Юстировка весов**

Заполненное количество удобрения и отображаемый уровень должны совпадать.

В противном случае необходима юстировка весов.

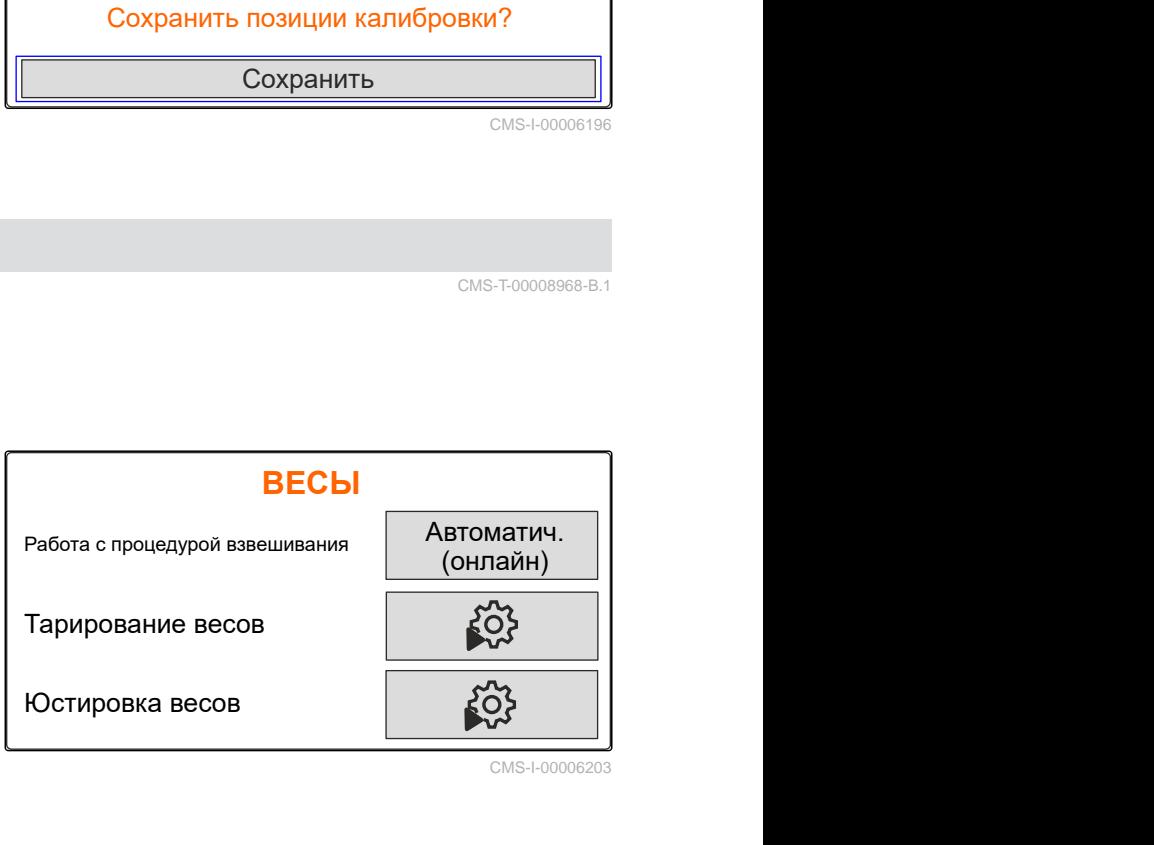

CMS-I-00006203

CMS-T-00008969-B.1

#### <span id="page-45-0"></span>**15 | Текущий ремонт машины Отображение диагностических данных**

- 1. kg Вызовите меню "*Весы*".
- 2. Выберте "*Юстировка весов*"
- 3. Засыпьте в бункер точно отмеренное минимальное количество в 500 кг.
- 4. Поставьте трактор и машину на прочное горизонтальное основание и дождитесь, пока весы не успокоятся.
- 5. Введите вес засыпанного удобрения.
- 6. Выберите "*Дальше*".
- 7. Сохраните новый параметр веса.

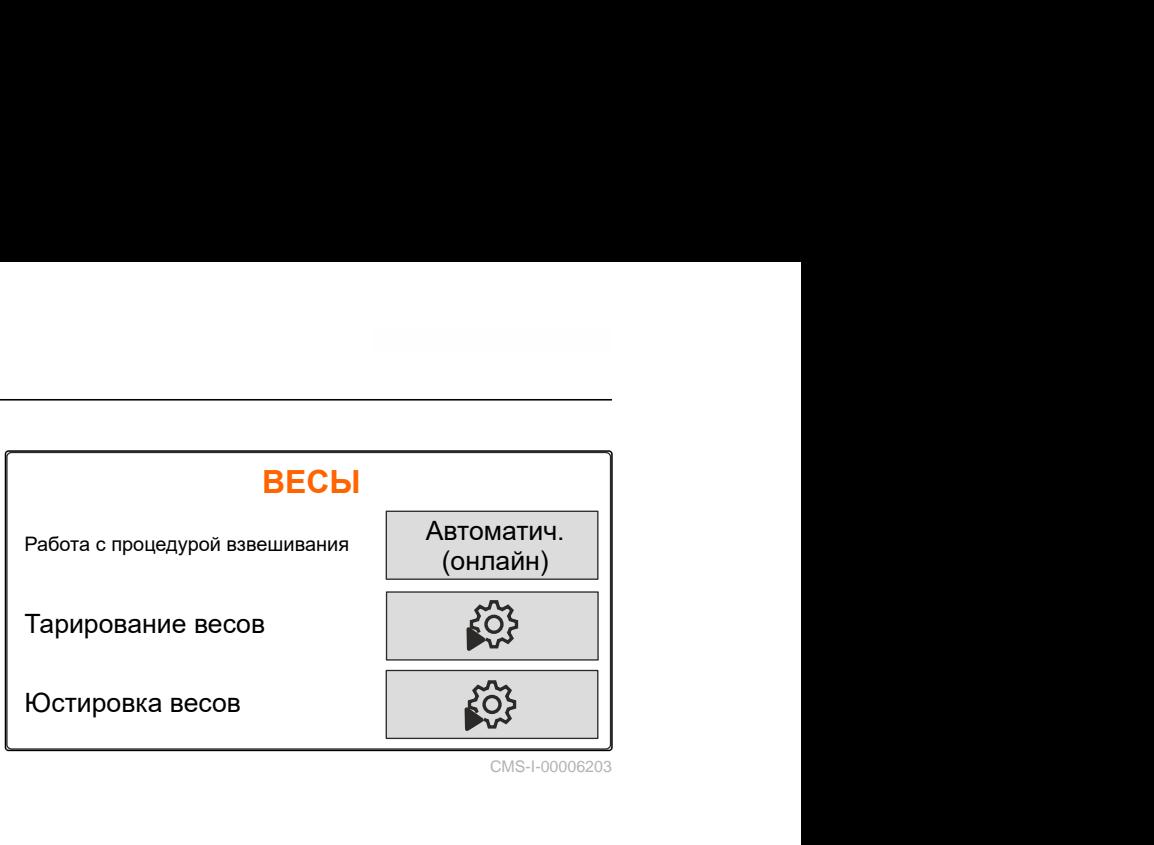

CMS-I-00006203

CMS-T-00008970-A.1

#### **15.4 Отображение диагностических данных**

Только для сервисной службы

- 1. Вызовите меню "*Машина*".
- 2. выберите "*Диагностика*".
- 3. Включите отображение диагностических

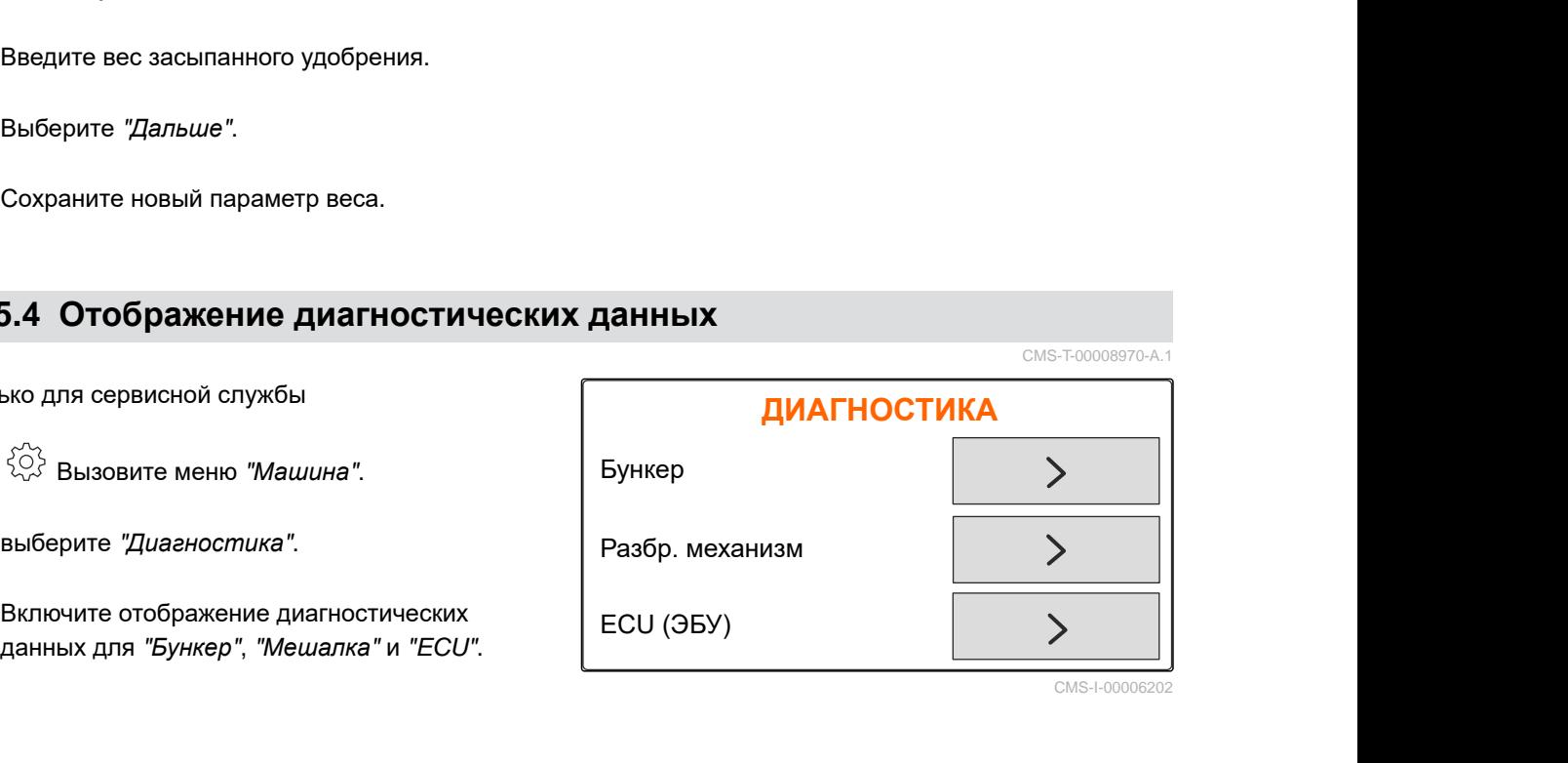

## <span id="page-46-0"></span>**Устранение ошибок** 16

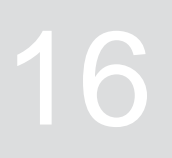

CMS-T-00008989-B.1

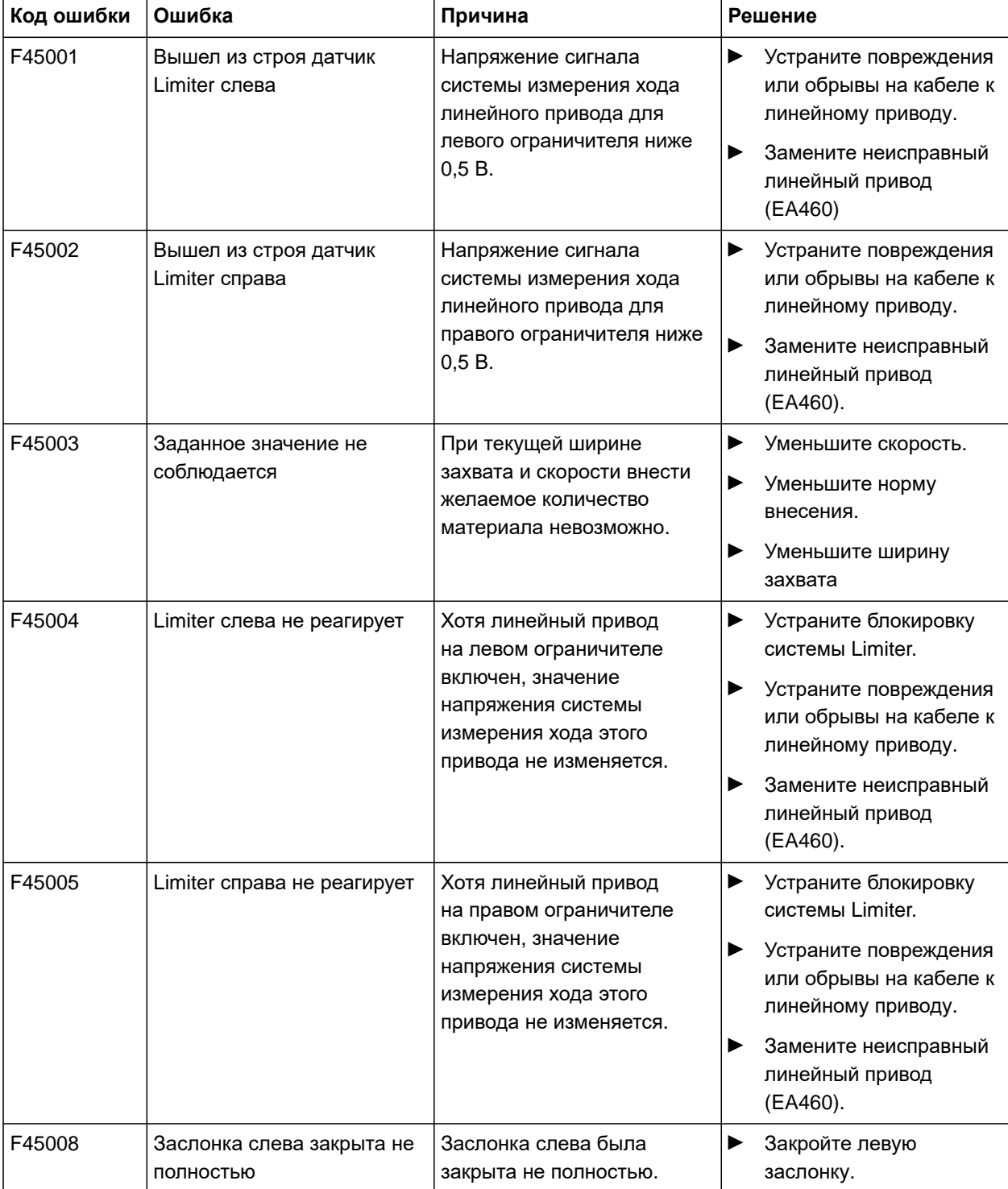

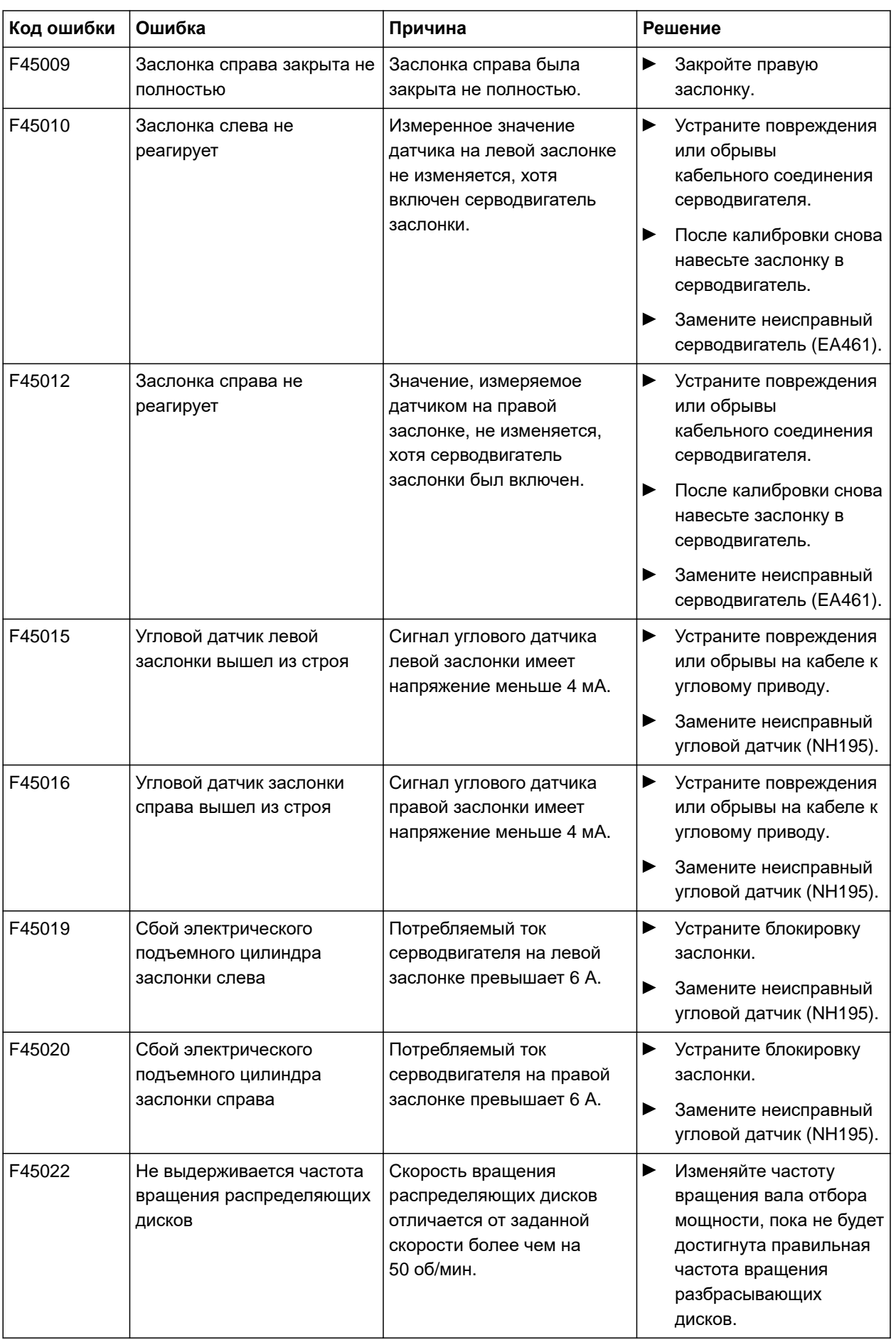

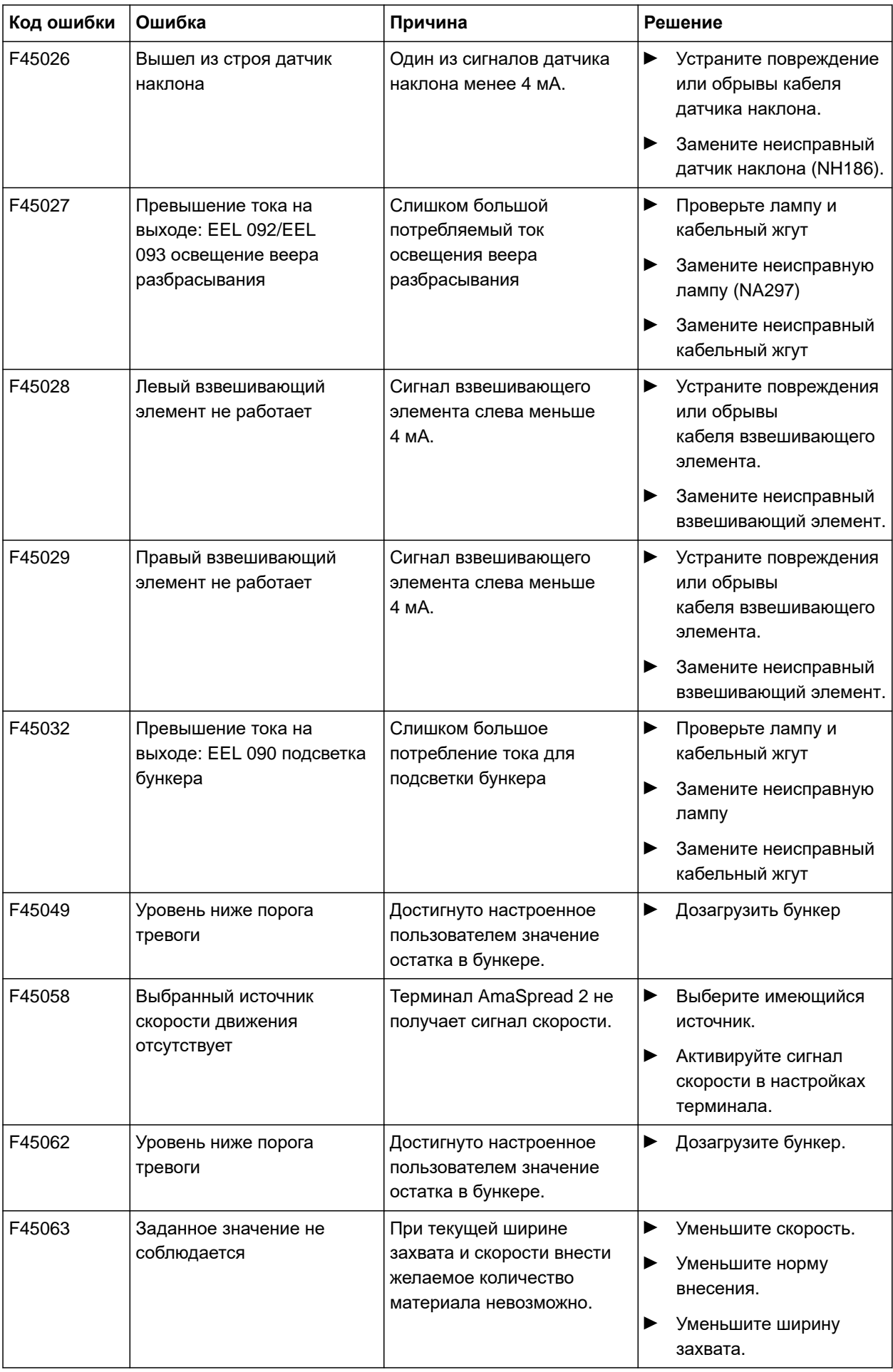

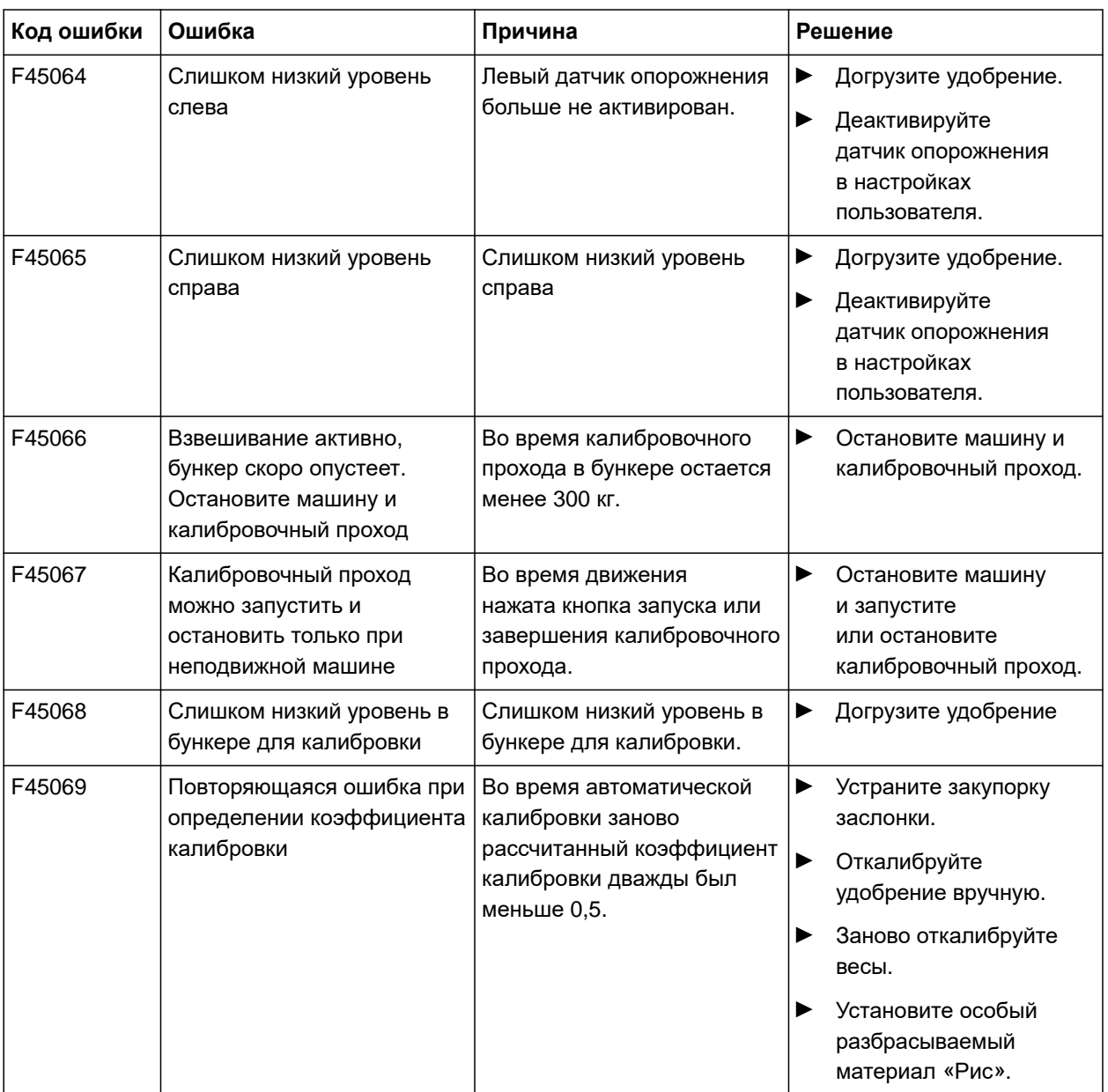

# <span id="page-50-0"></span>**Приложение** 17

CMS-T-00008986-A.1

CMS-T-00008987-A.1

## **17.1 Применяемые документы**

- Руководство по эксплуатации трактора
- Руководство по эксплуатации навесного распределителя

# <span id="page-51-0"></span>Перечни до 18 века 18 века 18 века 18 века 18 века 18 века 18 века 18 века 18 века 18 века 18 века 18 века 18 в<br>18 века 18 века 18 века 18 века 18 века 18 века 18 века 18 века 18 века 18 века 18 века 18 века 18 века 18 ве

**18.1 Глоссарий**

#### CMS-T-00008275-A.1

## **Агрегат**

*Навесные агрегаты являются принадлежностями трактора*. *Но в данном руководстве по эксплуатации навесные агрегаты везде называются агрегатом*.

**а**

#### **Трактор**

*В данном руководстве по эксплуатации везде используется название* «*трактор*», *в том числе и для других сельскохозяйственных колесных тягачей*. *На трактор навешиваются или прицепляются агрегаты*.

**т**

#### **э**

#### **Эксплуатационный материал**

*Эксплуатационные материалы служат для обеспечения готовности к эксплуатации*. *Например*, *к эксплуатационным материалам относятся чистящие вещества и смазочные материалы*, *такие как смазочное масло*, *консистентные смазки или средства для чистки*.

## <span id="page-52-0"></span>**18.2 Предметный указатель**

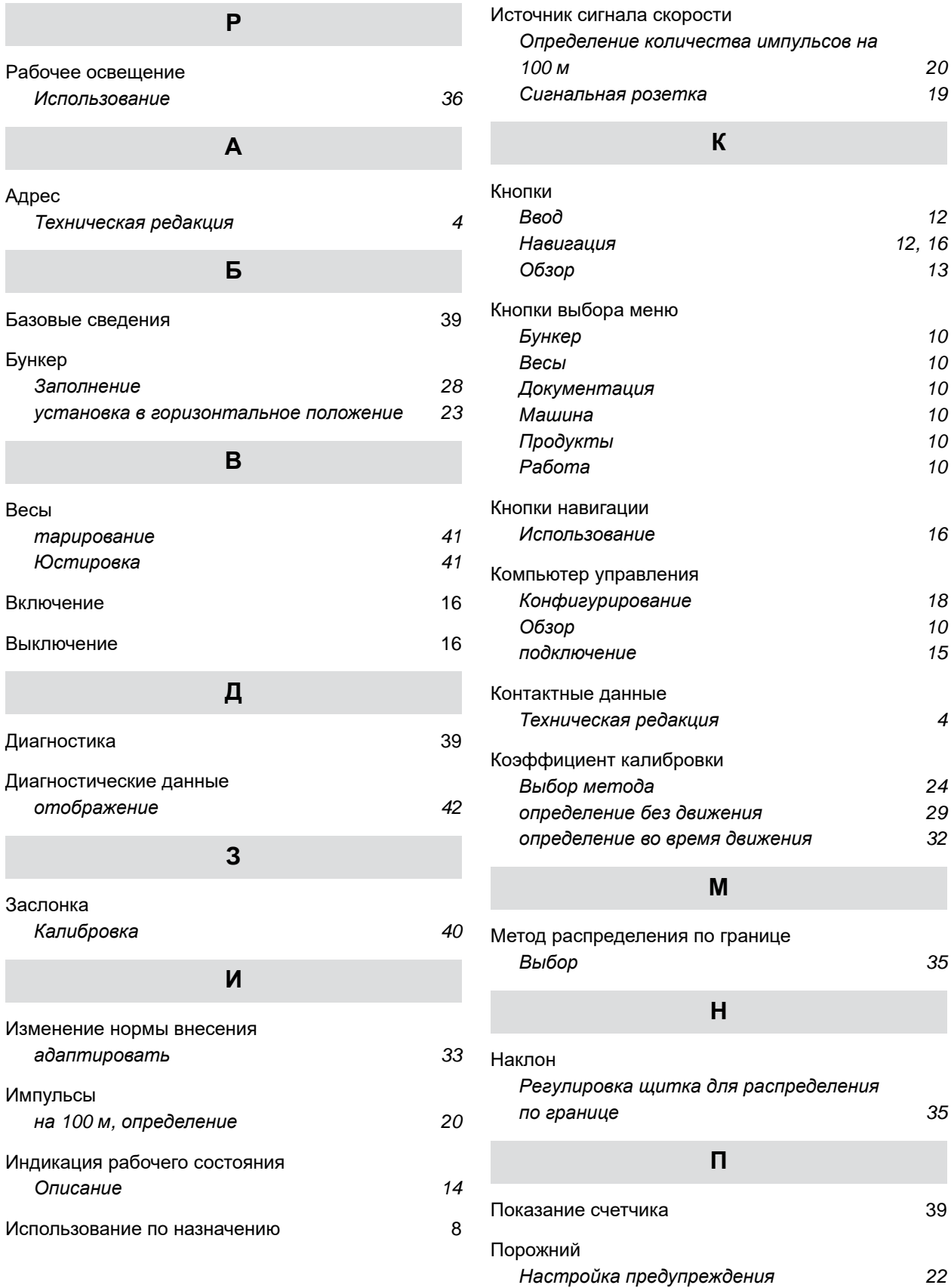

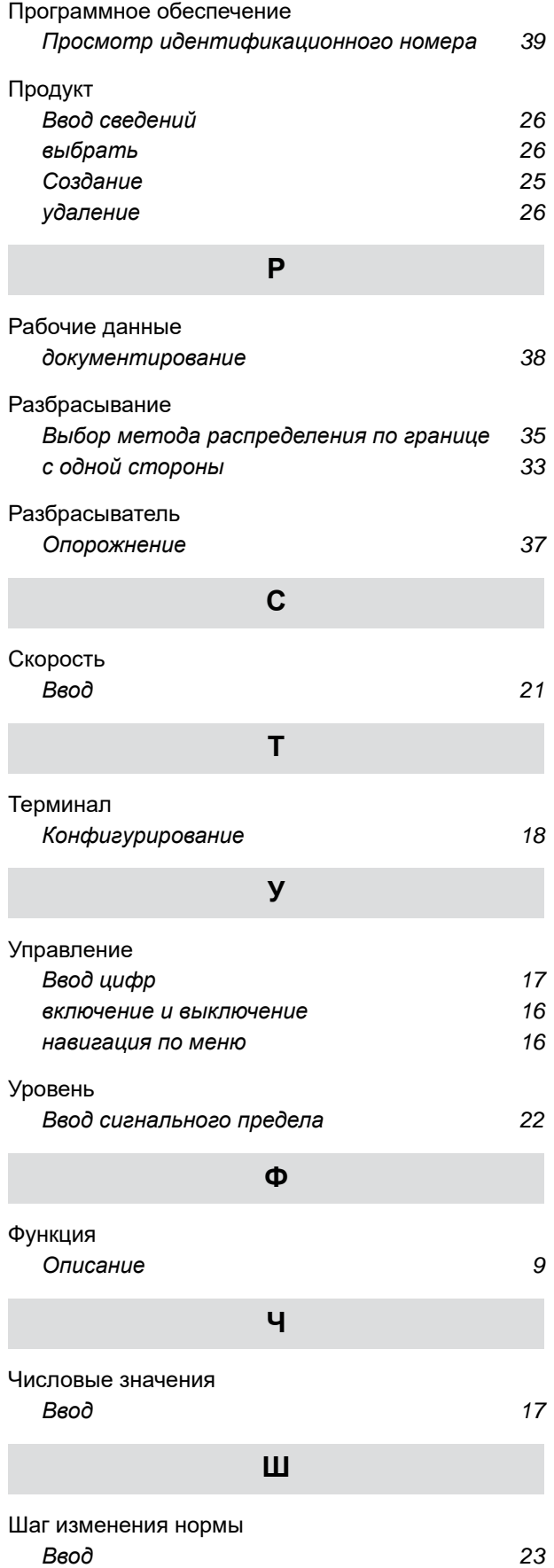

#### **Щ**

Щиток для [распределения](#page-38-0) по границе *[Изменение](#page-38-0) наклона* [35](#page-38-0)

#### **AMAZONEN-WERKE**

H. DREYER SE & Co. KG Postfach 51 49202 Hasbergen-Gaste Germany

+49 (0) 5405 501-0 amazone@amazone.de www.amazone.de